# RDB-Salv

Version 1.00 Rev. 1 vom 16-Mai-1996

Angela Schmidt

#### Copyright  $\odot$

RDB-Salv unterliegt dem Copyright 1995-1996 von Angela Schmidt. Alle Rechte an der Software und der Dokumentation vorbehal-<br>ten. Kein Teil dieses Produkts darf in irgendeiner Form ohne vorherige schriftliche Genehmigung vo Eür die frei verteilbare, unregistrierte Version von RDB-Salv gilt eine besondere Regelung bezüglich der Vervielfältigung und

Verbreitung.

#### Haftungsausschluß

Angela Schmidt kann in keinem Fall für irgendwelche mittel- oder unmittelbaren Schäden haftbar gemacht werden (dazu gehören<br>ohne irgendwelche Einschränkungen auch Schäden durch Verlust von Geschäftserträgen, Betriebsstörun der Möglichkeit solcher Schäden in Kenntnis gesetzt wurde.

#### Veränderungen

RDB-Salv darf nicht verändert (gepatcht) werden. Wer dies trotzdem tut, sollte sich nicht über eventuelle sehr unliebsame Nebenwirkungen wundern. Es wird ausdrucklich davor gewarnt, die Abfrage der Registriernummer auszubauen!<br>RDB-Salv darf natürlich nicht in veränderter Form weitergegeben werden — dies gilt natürlich auch dann, wenn als Basi RDB-Salv darf natürlich nicht in veränderter Form weitergegeben werden

kopierbare Version diente.

Wenn eine Änderung sinnvoll ist, lohnt es sich, mit der Autorin Kontakt aufzunehmen — vielleicht ist die gewünschte Änderung dann ja schon in der nächsten Version enthalten.

#### Warenzeichen

Die in dieser Dokumentation erw¨ahnten Soft- und Hardwarebezeichnungen sind in vielen F¨allen auch Warenzeichen und unterliegen als solche den gesetzlichen Bestimmungen.

#### Lizenzvereinbarung

Dieser Vertrag ist eine rechtliche Vereinbarung zwischen Ihnen, dem Endanwender und Angela Schmidt. Durch den Gebrauch der Software erklären Sie sich mit den Bedingungen einverstanden.

Wenn Sie die *registrierte* Version mit gültiger Registriernummer verwenden, erhalten Sie das Recht, *eine K*opie der Software auf<br>*einem* einzelnen Computer zu benutzen (d. h. mit *einer Z*entraleinheit, an nur *einem* Be

Falls Sie eine unregistrierte Version von RDB-Salv verwenden, dürfen Sie beliebig viele Kopien gleichzeitig verwenden und sie kostenlos an beliebig viele Leute weitergeben. Das Erheben einer Kopiergebühr ist *nicht z*ulässig — Sondergenehmigungen sind<br>schriftlich bei der Autorin einzuholen. Die Verbreitung auf den folgenden Serien ist hiermit aus CD-ROM-Serie, Gateway! CD-ROM-Serie.

Eine *unregistrierte* Version von RDB-Salv erkennt man daran, daß beim Starten ein Dialogfenster erscheint, das Registriernummer<br>und Benutzer-Adresse anfordert. Nur wenn *alle* diese Felder leer sind (ohne Vorgabe-Werte), falsch machen.

#### Registrierung

Lesen Sie bitte im AmigaGuide-Dokument mehr über die Registrierung von RDB-Salv.

#### Autorin

Sie können mich unter folgenden Adressen erreichen:

EMail: Angela.Schmidt@stud.uni-karlsruhe.de http: http://home.pages.de/~Angela/ Snailmail (nur, solange ich noch studiere, auf jeden Fall noch 1996): Angela Schmidt Klosterweg 28/I501 76131 Karlsruhe Tel.: +49 721 695307 (nur zu menschlichen Zeiten!)

# **Inhaltsverzeichnis**

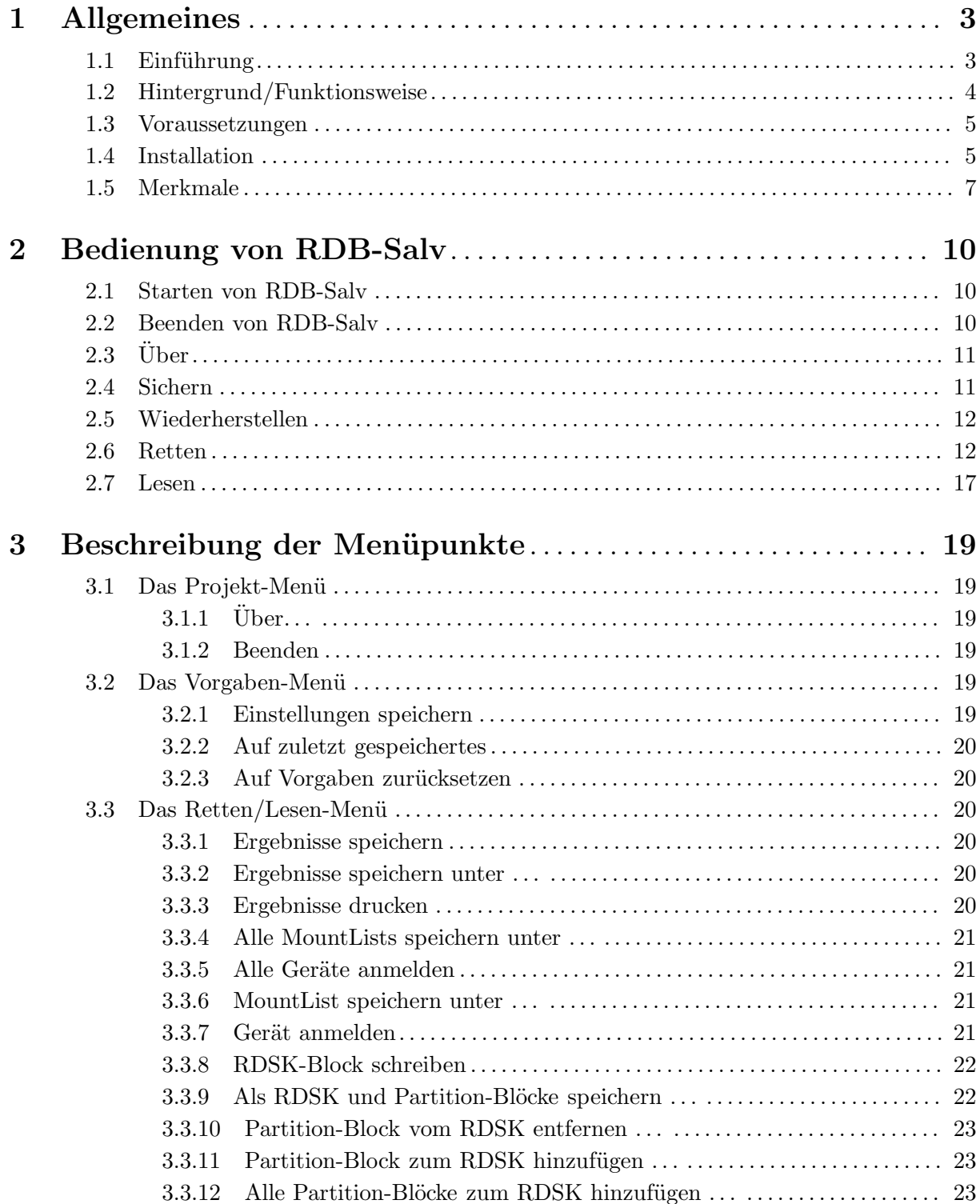

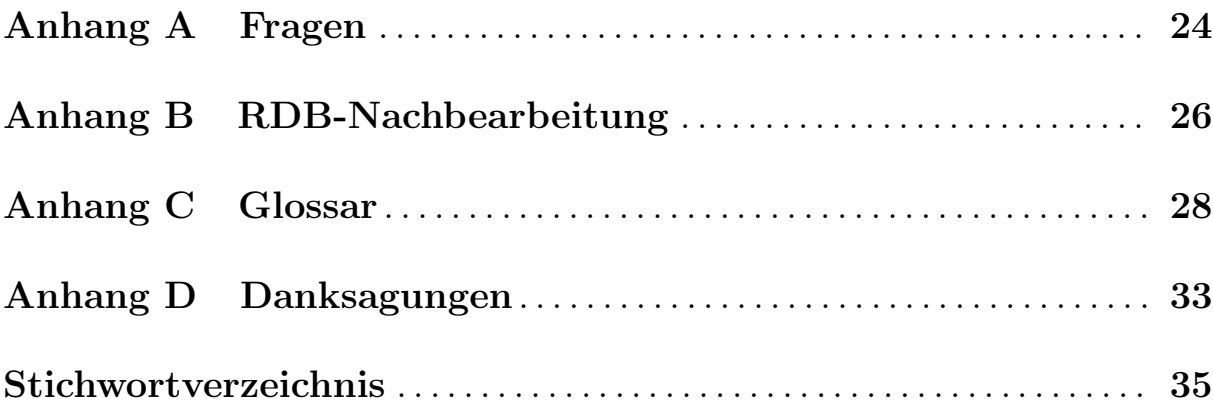

## 1 Allgemeines

Dieses Kapitel erläutert Ihnen, wozu Sie RDB-Salv brauchen, wie es funktioniert, welche Voraussetzungen Ihr Rechner mitbringen muß, damit es funktioniert und wie man es installiert.

Bitte machen Sie sich mit all diesen Punkten vertraut, bevor Sie RDB-Salv einsetzen.

Bitte beachten Sie auch, daß diese Anleitung über ein *umfangreiches* Glossar verfügt. Wann immer Sie sich unsicher sind, was ein Begriff aus der Fach-Welt bedeutet, sollten Sie nachsehen, ob er nicht vielleicht im Glossar beschrieben ist.

Auf die Beschreibung von Fachbegriffen, die im Glossar Ihres System-Handbuchs ausführlich erläutert sind, wurde an dieser Stelle allerdings verzichtet. Daher empfiehlt es sich dringend, das System-Handbuch ebenfalls zur Hand zu haben, falls Sie sich mit dem Amiga noch nicht so gut auskennen.

## 1.1 Einführung

Hatten Sie schon einmal einen Prüfsummenfehler oder etwas ähnliches auf einer Ihrer Partitionen? Sicherlich haben Sie dann erleichtert auf ein Tool zurückgegriffen, das Ihnen die Partition wieder gerettet hat, wie zum Beispiel DiskSalv von Dave Haynie. Vielleicht hatten Sie auch eine aktuelle Sicherungskopie der entsprechenden Partition, die Sie einfach verwenden konnten, um den Fehler zu beheben.

Stellen Sie sich aber nun mal vor, daß Sie auf eine ähnliche Art alle Partitionen einer Festplatte auf einen Schlag verlieren. Glück im Unglück hat dann, wer eine aktuelle Sicherungskopie von allen betroffenen Partitionen hat. Wer Murphy kennt, weiß aber, daß das fast nie der Fall ist. Wenn Sie in solch einem Fall kein Tool zur Hand haben, das Ihnen beim Wiederherstellen der Daten hilft, können viele Stunden, Tage, Wochen oder gar Monate Arbeit vernichtet sein.

Dies ist keinesfalls eine Horrorvision — vielen Leuten ist so etwas in der Vergangenheit passiert. Sie haben ihren RigidDiskBlock (kurz: RDB, auch RDSK genannt) oder andere ähnliche Verwaltungsblöcke (z. B. Partition-Blöcke) versehentlich überschrieben, gelöscht oder beschädigt und kommen daher an keine der auf der Festplatte enthaltenen Daten mehr heran, obwohl alle Daten noch völlig unversehrt auf der Festplatte enthalten sind.

Etliche Betroffene haben sicherlich sehr schnell aufgegeben und die gesamte Festplatte unter Verlust aller gespeicherten Daten neu partitioniert und initialisiert. Andere haben verzweifelt versucht, ihre alten Partitionierungsdaten zu erraten, um so den alten RDB (mit seinen zugehörigen Partition-Blöcken) zu rekonstruieren. Aber auch wer sich viele Stunden Zeit dafür genommen hat, war letztendlich meistens nicht erfolgreich, denn es gibt einfach zu viele mögliche Kombinationen. Der Verlust des RigidDiskBlocks (und/oder der anderen wichtigen Verwaltungsblöcke) war in der Vergangenheit daher in der Regel mit dem Verlust aller auf der Festplatte gespeicherten Daten verbunden.

Damit ist jetzt Schluß, denn ab sofort gibt es RDB-Salv, ein professionelles Programm, das Ihnen hilft, Ihre Daten in solch einem Fall wiederzufinden. RDB-Salv ist kinderleicht zu bedienen und bietet neben Funktionen zum Retten der Partitionierungsdaten einer Festplatte auch eine Sicherungs- und Wiederherstell-Funktion für den RDB und die zugehörigen Verwaltungsblöcke. Einfacher und sicherer geht es nicht!

## 1.2 Hintergrund/Funktionsweise

Die meisten Festplatten sind in bestimmte Bereiche (auch: Partitionen) aufgeteilt, zum Beispiel in einen Bereich für die System-Partition und in einen Bereich für die Arbeits-Partition. Solange dem System bekannt ist, wie groß diese Bereiche sind und wo genau sie auf der Festplatte liegen, gibt es keine Probleme beim Finden der Daten. Gehen diese Informationen jedoch verloren, sind sämtliche Daten der Festplatte erst einmal weg. Sowie dem System bekanntgemacht wird, wie groß die Bereiche waren und wo sie lagen, stehen die auf der Festplatte enthaltenen Daten aber wieder zur Verfügung.

Wenn das System intakt ist, sind diese sogenannten Partitionierungsdaten in der Regel in den ersten paar Blöcken der Festplatte abgespeichert. Wenn diese Blöcke nun durch einen Bedienungsfehler, ein fehlerhaftes Programm oder gar durch einen Virus zerstört werden, ist es ohne ein entsprechendes Hilfsprogramm sehr schwierig, die vielen auf der Festplatte gespeicherten Daten wiederzubekommen.

Innerhalb der ersten 16 Blöcke einer Festplatte steht der RDB (auch RDSK genannt), der sowohl ein paar globale Werte enthält, als auch Zeiger auf die Partition-Blöcke und auf andere Verwaltungsblöcke. Die Partition-Blöcke sind besonders wichtig, da sie alle zum Anmelden einer Partition nötigen Daten enthalten.

RDB-Salv bietet mehrere Möglichkeiten, um zu verhindern, daß Sie in Zukunft Datenverlust durch ein "RDB-Unglück" erleiden:

- Da auch beim RDB und den zugehörigen Verwaltungs-Blöcken eine Sicherungskopie besser ist als jede Rettungsmaßnahme, bietet RDB-Salv die Möglichkeit, eine Sicherungskopie dieser Blöcke zu erstellen und diese gegebenenfalls natürlich auch wiederherzustellen.
- Manchmal wurden nur Teile des RDBs und der Verwaltungsblöcke überschrieben. RDB-Salv bietet Ihnen die Möglichkeit, nach wichtigen Verwaltungsblöcken, die zwar noch auf der Festplatte enthalten sind, die aber trotzdem nicht mehr vom System erkannt werden, zu suchen und die verlorengegangenen Daten so wieder zu retten.
- Haben Sie nach dem Verlust des RDBs keinen Neustart mehr durchgeführt, d. h. sind noch alle Partitionen angemeldet? Dann kann RDB-Salv die Daten aus der sogenannten Geräteliste (auch DeviceList genannt), die im RAM enthalten ist, auslesen und dadurch retten. Nach einem Neustart oder dem Ausschalten des Rechners muß diese Methode aber leider entfallen.

• Auch wenn die beiden obigen Methoden nicht zum Erfolg geführt haben, müssen Sie noch nicht verzweifeln. RDB-Salv kann Ihre ganze Festplatte durchsuchen und dann die Parameter aller scheinbar verlorenen AmigaDOS-Partitionen neu berechnen. Ein paar Werte, die glücklicherweise nicht so wichtig sind, sollten Sie dann aber trotzdem von Hand korrigieren, da sie nicht automatisch wiederhergestellt werden können. Dies betrifft unter anderem die Namen der gefundenen Partitionen (z. B. 'DH0:', 'HD0:', 'wb\_3.x:', . . .).

RDB-Salv nimmt keinerlei Anderungen an Ihrer Festplatte vor — außer wenn Sie vorher ein Sicherheits-Dialogfenster positiv beantwortet haben. Sie brauchen also keine Angst zu haben, daß RDB-Salv irgendetwas zerstört ohne vorher gefragt zu haben.

Wenn Sie einen ganz oder teilweise zerstörten RigidDiskBlock restaurieren möchten, berechnet oder sucht RDB-Salv etliche Werte, die wichtig sind, um die betroffenen Partitionen wieder ansprechen zu können. Sie können dann diese Werte entweder direkt als RDB und Partition-Block speichern oder auch wahlweise manuell in ein Prep-Programm (z. B. HDToolBox) eingeben. Zusätzlich können Sie die Daten als MountList speichern oder die Geräte auch direkt anmelden.

### 1.3 Voraussetzungen

Für RDB-Salv wird OS 2.04 oder besser benötigt. Ab OS 2.1 spricht RDB-Salv deutsch mit Ihnen, ab OS 3.0 sind ein paar zusätzliche Kleinigkeiten im Zusammenhang mit der GUI weiter verbessert.

Für eine sinnvolle Anwendung brauchen Sie außerdem eine Festplatte. Der Kontroller bzw. Hostadapter, den Sie verwenden, darf nicht zu viele Fehler aufweisen. RDB-Salv versucht jedoch, möglichst viele Fehler des Gerätetreibers zu umgehen.

Eine entscheidende Einschränkung soll hier jedoch nicht verschwiegen werden: RDB-Salv ist nur in der Lage, Amiga-Partitionen zu finden. AFS-, NetBSD oder Mac-Partitionen werden nicht gefunden. Dasselbe gilt für alle anderen, unbekannten Partitionen. Jedoch entdeckt RDB-Salv in solch einem Fall, daß es auf der Festplatte unbenutzte Bereiche gibt und zeigt diese auch an, so daß es oft möglich wird, zu erraten, wo genau sich die unerkannte Partition verbirgt.

## 1.4 Installation

Bitte benutzen Sie das Installer-Skript, um RDB-Salv zu installieren. Dieses Skript ist in der Lage, die Besonderheiten von vielen verschiedenen Geräten zu berücksichtigen und setzt dementsprechend die richtigen Merkmale (Tooltypes) in das Piktogramm von RDB-Salv.

Klicken Sie das Installer-Piktogramm an und befolgen Sie die Anweisungen. Wann immer Sie sich unsicher sind, sollten Sie die Hilfe-Seite wählen, die meist wertvolle Informationen für Sie bereithält.

Da es nicht möglich ist, alle denkbaren Konfigurationen aller existenten Gerätetreiber zu kennen und im Installer-Skript abzufragen, ist es leider in einigen Fällen nötig, einige Anpassungen von Hand vorzunehmen. Das Installer-Skript teilt Ihnen mit, wenn es den von Ihnen verwendeten Gerätetreiber nicht kennt. Gehen Sie dann wie folgt vor:

- 1. Klicken Sie einmal auf das frisch installierte RDB-Salv-Piktogramm.
- 2. Wählen Sie Informationen ... aus dem Piktogramm-Menü der Workbench.
- 3. Edieren Sie die folgenden Merkmale entsprechend der Beschreibung in Abschnitt 1.5 [Merkmale], Seite 7. Falls Sie sich unsicher sind, wie man solch ein Merkmal ediert, konsultieren Sie Ihr Workbench-Handbuch.
	- **BUFMEMTYPE**
	- NOSCSICMD
	- NOGETGEOMETRY
	- NONEWSTYLE
- 4. Klicken Sie auf Speichern. Fertig.

Anschließend sollten Sie — wieder entsprechend der Beschreibung in Abschnitt 1.5 [Merkmale], Seite  $7$  — noch ein paar weitere Merkmale des Programm-Piktogramms ändern. Diese Werte können leider nicht automatisch vom Installer-Skript gesetzt werden.

- MAXTRANSFER
- MASK

Nun können Sie RDB-Salv starten. Klicken Sie dazu zweimal kurz hintereinander auf das RDB-Salv-Piktogramm. Kurz darauf erscheint ein Fenster, das Ihre Registriernummer und Adresse anfordert.

Falls Sie registriert sind, geben Sie hier bitte die entsprechenden Daten ein und klicken dann auf Speichern. Dadurch wird RDB-Salv personalisiert, so daß Sie in Zukunft fast nie mehr die Registriernummer eingeben müssen. Diese personalisierte Version dürfen Sie jedoch auf keinen Fall mehr weitergeben!

Wenn Sie die soeben gestartete Version von RDB-Salv im Moment nicht modifizieren möchten, obwohl Sie registriert sind, können Sie nach der Eingabe der Registriernummer auch mit Benutzen weitermachen. Es werden dann alle Funktionen des Programmes freigeschaltet, ohne daß RDB-Salv verändert wird.

Falls Sie nicht registriert sind, können Sie nur Abbruch wählen. Dann ist RDB-Salv nur eingeschränkt funktionsfähig. Sie sind aber herzlich eingeladen, zu testen, ob RDB-Salv Ihren Anforderungen entspricht.

Nach dem Beantworten des Dialogfensters startet RDB-Salv und Ihrer Arbeit steht nichts mehr im Wege.

## 1.5 Merkmale

Folgende Aufz¨ahlung beschreibt die Merkmale des Programm-Piktogramms, die RDB-Salv versteht. Vor dem Start von RDB-Salv sollten diese Werte an das jeweilige Rechnersystem angepaßt werden.

#### DEVICE=<default-devicename>

Gerätetreiber, der normalerweise benutzt wird, z. B. 'scsi.device'. Diese Einstellung kann später ganz einfach über die GUI geändert werden. Bitte sehen Sie im Handbuch Ihres Festplattensystems nach, welcher Wert hier geeignet ist.

### UNIT=<default-unit>

Geräteeinheit, die normalerweise benutzt wird, z. B. '0' für Unit 0. Diese Einstellung kann später ganz einfach über die GUI geändert werden. Bitte sehen Sie im Handbuch Ihres Festplattensystems nach, welcher Wert hier geeignet ist.

#### BACKUPFILENAME=<default-backupfilename>

Dateiname der Sicherungsdatei, der voreingestellt sein soll, z. B. 'DF0:RDB-Backup'. Diese Einstellung kann später ganz einfach über die GUI geändert werden.

#### BUFMEMTYPE=<bufmemtype>

Speichertyp, in den bei Gerätezugriffen gelesen werden soll. Diese Option ist nur sinnvoll, wenn NOGETGEOMETRY gesetzt ist oder der Gerätetreiber TD\_GETGEOMETRY nicht unterstützt, denn wenn TD\_GETGEOMETRY verwendet werden kann, wird immer der von TD\_GETGEOMETRY zurückgelieferte Speichertyp benutzt. Bitte sehen Sie im Handbuch Ihres Festplattensystems nach, welcher Wert hier geeignet ist. Falls Ihr Handbuch Ihnen hier nicht weiterhilft, dann verwenden Sie am besten 0x00000001. Das entspricht MEMF\_PUBLIC.

#### MAXTRANSFER

Minimaler MaxTransfer-Wert aller benutzten Platten. Der Wert wird von RDB-Salv benutzt und auch an eventuelle Dateisysteme weitergeleitet. Bitte sehen Sie im Handbuch Ihres Festplattensystems nach, welcher Wert hier geeignet ist. Auf der sicheren Seite ist man in der Regel, wenn man 0x0000FE00 angibt — allerdings hat dieser Wert eine unschöne Nebenwirkung: die Übertragungsrate des Festplattensystems läßt gegenüber höheren Werten spürbar nach. Zu hohe Werte können auf einzelnen Systemen zu Fehlern bei der Datenübertragung führen. Im Zweifelsfall hilft nur eines: ausprobieren. Wenn Sie sich unsicher sind, sollten Sie zunächst lieber auf hohe Geschwindigkeit verzichten und 0x0000FE00 eintragen.

MASK Gewünschter Wert für Mask. Der Wert wird an eventuelle Dateisysteme weitergeleitet. Bitte sehen Sie im Handbuch Ihres Festplattensystems nach, welcher Wert hier geeignet ist. Falls das nicht weiterhilft, probieren Sie es am besten mit 0xFFFFFFFE. Das wird von den meisten Systemen verwendet. RDB-Salv selber benutzt für die Datenübertragung übrigens ausschließlich Speicher, der direkt von AllocMem() geholt wurde und überprüft nicht, ob dieser Speicherbereich mit MASK übereinstimmt.

#### NOGETGEOMETRY

Abschicken von TD\_GETGEOMETRY verbieten. Falls Ihr Gerätetreiber beim Empfang von TD\_GETGEOMETRY abstürzt, müssen Sie diese Option setzen. Falls Ihr Gerätetreiber TD\_GETGEOMETRY nicht unterstützt, können Sie durch das Setzen dieser Option die nervenden Warn-Dialogfenster unterdrücken. Denken Sie aber bitte trotzdem über ein Update Ihres Gerätetreibers nach.

Wenn Ihr Gerätetreiber Probleme mit TD\_GETGEOMETRY hat, so äußert sich das folgendermaßen:

- Nachdem das erste Mal auf Beginnen geklickt wird, erscheint ein Dialogfenster, das besagt, daß TD\_GETGEOMETRY nicht funktioniert.
- Nachdem das erste Mal auf Beginnen geklickt wird, stürzt der Rechner ab.

#### NONEWSTYLE

Keine New-Style-Kommandos verwenden. Falls Ihr Gerätetreiber beim Empfang von NSCMD\_DEVICEQUERY abstürzt, müssen Sie diese Option setzen. Wenn Ihr Gerätetreiber diesen Befehl nur einfach nicht implementiert hat (wie derzeit wohl noch fast alle Gerätetreiber, da dieser Befehl sehr neu ist), sollten Sie diese Option nicht setzen.

Falls Ihr Gerätetreiber mit NSCMD\_DEVICEQUERY Probleme hat, so merken Sie das in der Regel daran, daß Ihr Rechner abstürzt, wenn Sie das erste mal auf Beginnen klicken.

#### NOSCSICMD

Abschicken von HDSCSICMD verbieten. Falls Ihr Gerätetreiber beim Empfang von HDSCSICMD abstürzt, müssen Sie diese Option setzen. Falls Ihr Gerätetreiber HDSCSICMD nicht unterstützt, können Sie durch das Setzen dieser Option die nervenden Warn-Dialogfenster unterdrücken. Denken Sie aber bitte trotzdem über ein Update Ihres Gerätetreibers nach.

Wenn Ihr Gerätetreiber Probleme mit HDSCSICMD hat, so äußert sich das folgendermaßen:

- Nachdem das erste Mal auf Beginnen geklickt wird, erscheint ein Dialogfenster, das besagt, daß HDSCSICMD nicht funktioniert. Eventuell erfolgt zuvor auch ein Dialogfenster, das besagt, daß TD\_GETGEOMETRY nicht funktioniert.
- Nachdem das erste Mal auf Beginnen geklickt wird, stürzt der Rechner ab. Eventuell erfolgt zuvor ein Dialogfenster, das besagt, daß TD\_GETGEOMETRY nicht funktioniert.

#### SCSIREADWRITE

SCSI-direct-Kommandos (HDSCSICMD) zum Lesen und Schreiben von Festplatten-Blöcken benutzen. Diese Option ist nicht erlaubt, wenn NOSCSICMD gesetzt ist. In Zukunft — wenn Festplatten, die größer sind als 4 GB eher die Regel als die Ausnahme werden — wird diese Option tiefere Bedeutung gewinnen, denn mit Hilfe dieser Option ist es möglich, SCSI-Festplatten, die größer sind als 4 GB, erfolgreich zu adressieren.

#### BADDEVICE1

Diese Option sollte normalerweise nicht gesetzt werden. Wenn der Returncode im Falle eines Fehlers beim Versuch, nicht-existente Blöcke von der Festplatte zu lesen, nicht konstant ist, muß diese Option gesetzt werden. Dies ist ein Hack für böse Gerätetreiber.

#### NORECOVER

Bei der Funktion Lesen ist Verlorene Blöcke finden zunächst abgeschaltet, wenn NORECOVER gesetzt ist. Diese Einstellung kann später ganz einfach über die GUI geändert werden. Alternativ, aber nur als Merkmal, kann übrigens auch folgendes Konstrukt verwendet werden, um Verlorene Blöcke finden explizit einzuschalten: RECOVER=TRUE|YES|1

#### READDEVLIST

Bei der Funktion Lesen lautet die Voreinstellung — wenn READDEVLIST gesetzt ist — Von Geräteliste lesen und nicht Vom Medium lesen. Diese Einstellung kann später ganz einfach über die GUI geändert werden.

- OPTIMIZE Bei der Sicherungskopie ist das Symbol Optimieren aktiv. Die Verwaltungsbl¨ocke werden also optimiert gespeichert werden, so daß Platz gespart wird. Dadurch werden aber auch viele unbenutzte Blöcke, die eventuell noch verlorene Daten enthalten, nicht gesichert. Diese Einstellung kann später ganz einfach über die GUI geändert werden.
- DEBUG Debug Modus sollte normalerweise nicht eingeschaltet werden.

Wenn Sie Experte sind und lieber die Shell benutzen, können Sie die oben beschriebenen Merkmale — sofern nicht anders beschrieben — beim Aufruf über die Shell auch als Parameter übergeben.

# 2 Bedienung von RDB-Salv

Nachdem Sie die Installation erfolgreich abgeschlossen haben und auch die Funktionsweise dieses Programmes grundlegend verstanden haben, können Sie RDB-Salv starten. Was es dabei zu beachten gilt, wird in diesem Kapitel beschrieben.

## 2.1 Starten von RDB-Salv

Starten Sie RDB-Salv, indem Sie auf der Workbench zweimal kurz hintereinander auf das RDB-Salv-Piktogramm klicken. Es öffnet sich dann ein Fenster und Sie befinden sich im Hauptmenü. Hier können Sie zwischen fünf verschiedenen Seiten wählen:

- $Über$  Die Informations-Seite ( $Über$ ). Hier werden Ihnen einige Informationen über die an RDB-Salv beteiligten Personen angezeigt.
- Sichern Die Sichern-Seite. Mit Hilfe dieser Seite können Sie eine Sicherungskopie des RDBs und der zugehörigen Verwaltungsblöcke erstellen.

#### Wiederherstellen

Die Wiederherstellen-Seite. Diese Seite benötigen Sie, um einen bereits gesicherten RDB und die zugehörigen Verwaltungsblöcke wieder auf die Platte zurückzuschreiben.

- Retten Die Retten-Seite. Unter Zuhilfenahme der noch intakten Daten auf Ihrer Festplatte wird auf dieser Seite versucht, die Daten für den RDB und die zugehörigen Verwaltungsblöcke neu zu berechnen. Die Erfolgsquote liegt bei weit über 90 %, jedoch kann ein 100 %iger Erfolg nicht garantiert werden.
- Lesen Die Lesen-Seite. Alle noch vorhandenen wichtigen RDBs und Verwaltungsblöcke werden auf dieser Seite gelesen und angezeigt. Es ist auch möglich, nach verschollenen RDBs und Verwaltungs-Daten zu suchen. Beispielsweise werden in der Regel auch Sicherungskopien gefunden, die Sie entgegen der Empfehlungen doch auf die Festplatte statt auf eine Diskette gesichert haben.

Klicken Sie — entsprechend der Seite, die Sie benutzen möchten — eines dieser fünf Symbole im Hauptmenü an.

## 2.2 Beenden von RDB-Salv

Sicherlich möchten Sie RDB-Salv irgendwann auch mal wieder verlassen. Es gibt mehrere Möglichkeiten, das zu tun:

- 1. Mit Hilfe des Schließsymbols.
- 2. Über den Menüpunkt Beenden.
- 3. Mit Hilfe der Tastenkombination AMIGA-Q.
- 4. Über das Verlassen-Gadget, das auf einigen Seiten enthalten ist.

Bitte beachten Sie, daß keine Sicherheitsabfrage erfolgt, da sie meist nur lästig wäre!

## $2.3$  Über

Vielleicht interessiert es Sie ja, wer alles an RDB-Salv mitgewirkt hat, wer das Copyright © hat usw. Dann sind Sie auf der Informations-Seite bestens aufgehoben.

### 2.4 Sichern

Vorsicht ist besser als Nachsicht. Daher kann nur empfohlen werden, eine Sicherungskopie des RDBs und der zugehörigen Verwaltungsblöcke anzulegen. Eine Sicherungskopie ist immer viel besser als jeder Versuch, die Daten nach einem GAU zu retten. Wichtig ist aber natürlich, daß Sie die Sicherungskopie nicht auf der Festplatte speichern sondern auf einer oder mehreren Disketten, denn im Falle eines Festplatten-GAUs hilft sie Ihnen auf der Festplatte nicht besonders viel. . .

Die Sicherungskopie wird in eine einzige Datei geschrieben. In der Regel paßt solch eine Datei locker auf eine einzige Diskette.

Obwohl RDB-Salv bisher beim Abschnitt 2.6 [Retten], Seite 12 nicht alle Dateisysteme unterstützt, werden beim Sichern natürlich die Informationen zu allen Dateisystemen, also auch NetBSD, Mac, AFS, usw. gesichert.

Gehen Sie zum Erstellen der Sicherungskopie folgendermaßen vor:

- 1. Initialisieren (formatieren) Sie eine leere Diskette. Schlagen Sie im Zweifelsfall in Ihrem Systemhandbuch nach, das genau beschreibt, wie man eine Diskette initialisiert.
- 2. Beschriften Sie die Diskette entsprechend und legen Sie sie in ein Laufwerk.
- 3. Klicken Sie Sichern an. Hier müssen Sie vor allem drei Felder korrekt ausfüllen:
	- Gerät Gerät muß den Namen des Gerätetreibers enthalten, dessen RDB und Verwaltungsblöcke Sie sichern möchten. Das kann z. B. 'scsi.device' sein. Sehen Sie bitte in dem zu Ihrem Festplatten-Kontroller oder Hostadapter gehörenden Handbuch nach, wie der Gerätetreiber heißt und beachten Sie, daß die Groß-/Kleinschreibung exakt eingehalten werden muß. Klicken Sie auf W¨ahlen. . ., um alle in Frage kommenden Namen zu sehen. Durch einen Doppelklick auf den richtigen Namen können Sie diesen auch übernehmen.
	- Einheit Einheit enthält die Nummer des entsprechenden Geräts, auch Unit genannt. Bei SCSI-Geräten liegt diese Nummer in der Regel zwischen 0 und 6. Falls Sie die Nummer nicht auswendig wissen, starten Sie am besten Ihr Prep-Programm  $(z. B. HDToolBox)$ , welches Ihnen dann die Belegung aller Geräteeinheiten anzeigt, oder konsultieren Sie das Handbuch Ihres Festplatten-Systems.

#### Dateiname

Dateiname muß den Namen einer Datei, in dem der RDB mit seinen Verwaltungsblöcken gesichert wird, enthalten. Wenn Sie auf Wählen... klicken, können Sie den Dateinamen mit Hilfe eines Datei-Auswahlfensters wählen. Wählen Sie dort einen beliebigen Namen, der auf der zuvor von Ihnen initialisierten Diskette liegt. Bitte beachten Sie, daß die Sicherungsdatei auf keinem Fall auf der Festplatte, die Sie sichern möchten, liegen darf, denn dort hilft Sie Ihnen im Falle eines Unglücks reichlich wenig!

- 4. Der Schalter Optimieren muß auf die richtige Stellung gebracht werden. Wenn er angeschaltet ist, werden (fast) nur die Blöcke, die wirklich relevante Daten enthalten, gespeichert. Dadurch kann relativ viel Platz auf der Diskette gespart werden. Allerdings werden dadurch verlorengegangene Blöcke, die Sie eventuell mit der Seite Lesen zurückgewinnen könnten, nicht gesichert. Dem Laien wird empfohlen, diesen Schalter nicht anzuschalten.
- 5. Klicken Sie auf Beginnen, um den Sicherungsvorgang zu starten. Ein Dialogfenster wird Ihnen anzeigen, wenn die Sicherung erfolgreich geschrieben wurde.
- 6. Um ganz sicher zu gehen, sollten Sie nach dieser Prozedur eine Kopie der Diskette anlegen. Disketten gehen viel eher mal kaputt als Festplatten und es wäre sehr ärgerlich, wenn Ihre Sicherungskopie im Laufe der Zeit unbrauchbar werden würde. Sehen Sie in Ihrem Systemhandbuch nach, wie man eine Sicherungskopie einer Diskette erstellt.

## 2.5 Wiederherstellen

Wenn Sie eine Sicherungskopie des RDB und der zugehörigen Verwaltungsblöcke erstellt haben und Ihnen dann irgendwann einmal diese Daten durch ein kleines Unglück überschrieben werden, benötigen Sie diese Seite. Sie schreibt eine Sicherungskopie des RDBs zurück auf die Festplatte.

Legen Sie die Sicherungs-Diskette ein, klicken Sie auf Wiederherstellen und füllen Sie dann die Felder Gerät, Einheit, und Dateiname wie in Abschnitt 2.4 [Sichern], Seite 11 beschrieben aus. Hier wird aber natürlich von Dateiname gelesen und auf die durch Gerät und Einheit spezifizierte Festplatte geschrieben und nicht umgekehrt.

Wenn Sie fertig sind, klicken Sie auf Beginnen. Dadurch wird der aktuell auf der Festplatte gespeicherte RDB vernichtet und durch die Sicherungskopie ersetzt. Wenn Sie absolut sicher sind, daß Sie das auch wirklich wollen, dann bestätigen Sie das Sicherheits-Dialogfenster.

### 2.6 Retten

Wenn der schlimmste Fall eingetreten ist, also wenn Sie Ihren RDB und/oder die zugehörigen Verwaltungsblöcke verloren haben, ohne über eine Sicherungskopie zu verfügen, hilft Ihnen diese Seite weiter. Geben Sie analog zu der Beschreibung in Abschnitt 2.4 [Sichern], Seite 11 den Namen und die Gerätenummer der betroffenen Festplatte ein und klicken Sie dann auf Beginnen.

Nun wird Ihre gesamte Platte durchsucht — je nach Plattengröße haben Sie nun Zeit für eine Kaffeepause. RDB-Salv sucht jetzt nach bekannten Daten von AmigaDOS-Partitionen und errechnet dann mit Hilfe dieser Daten die alten Partition-Grenzen. Anhand der Fortschrittsanzeige können Sie erkennen, wieviel Prozent schon erledigt sind. Wann immer eine Partition gefunden wird, wird der zugehörige Datenträgername in der linken Liste dargestellt, kann aber zunächst nicht angewählt werden. Es werden nur AmigaDOS-Partitionen gefunden.

Nach dem erfolgreichen Suchvorgang und eventueller kurzer Berechnungszeit können Sie die Einträge in der linken Liste anwählen. Gleichzeitig werden in der rechten Liste genaue Informationen über die jeweilige Partition angezeigt.

Sehen Sie sich die linke Liste genau an. Wurden irgendwelche Partitionen gefunden, die eigentlich gar nicht existieren? Oder Partitionen, die vielleicht früher einmal existiert haben, aber längst ¨uberschrieben wurden? Vielleicht haben Sie ja auch das Image einer Diskette auf Ihrer Festplatte  $g$ espeichert — und dieses Image wird nun als eigene Partition angezeigt. Überprüfen Sie einzeln bei jeder gefundenen Partition, ob diese real existiert. In der rechten Liste wird Ihnen zur Erleichterung unter Zusätzliches Infos für jede Partition angezeigt, ob es Überlappungen mit anderen Partitionen gibt. Wenn sich zwei oder mehr Partitionen überlappen, deutet das sehr darauf hin, daß alle bis auf eine dieser Partitionen nicht wirklich existent sind — sogenannte Pseudo-Partitionen.

Nachdem Sie alle fälschlicherweise angezeigten Partitionen herausgefunden haben, wählen Sie diese nacheinander mit der Maus an und klicken dann auf Entfernen. Keine Sorge, dadurch werden keinerlei Daten auf Ihrer Festplatte verändert oder gar gelöscht! Sie teilen RDB-Salv dadurch lediglich mit, welche der angezeigten Partitionen nicht wirklich existent sind und verhindern damit, daß RDB-Salv später Fehler begeht. Falls die Partition, die Sie entfernen möchten, keine Uberlappungen mit anderen Partitionen aufweist, werden Sie vor dem Entfernen noch gefragt, ob diese Partition wirklich entfernt werden soll, da es meist keinen Sinn macht, solche Partitionen zu entfernen.

Entfernen Sie bitte unbedingt alle dieser fälschlicherweise angezeigten Partitionen, sonst werden Sie später Probleme bekommen. Ausnahmen sind lediglich Partitionen mit dem Namen RDSK ... und Unbenutzter Platz. Diese Pseudo-Partitionen sind nur "Platzhalter" und können normalerweise nicht entfernt werden.

In Ausnahmefällen kann es übrigens vorkommen, daß das Entfernen einer Partition ein paar Sekunden (je nach Rechnersystem) benötigt. In dieser Zeit werden einige Werte neu berechnet. Dies ist aber eher die Ausnahme als die Regel.

Vielleicht fragen Sie sich, warum RDSK . . . und Unbenutzter Platz in der Liste auftauchen, da sie ja von HDToolBox und anderen Prep-Programmen auch nicht angezeigt werden. Die Antwort ist einfach: Prep-Programme erlauben meist nicht, die ganze Festplatte in Bereiche einzuteilen sondern reservieren sich selber klammheimlich ein paar Stückchen davon. RDB-Salv zeigt diese Stückchen unter folgenden Namen an:

RDSK . . . Solch ein Eintrag umfaßt den Bereich Ihrer Festplatte, auf dem der RDB und die zugehörigen Verwaltungsblöcke gespeichert sind. Hierfür muß etwas Platz reserviert werden — was durch solch eine Pseudo-Partition am Anfang der Festplatte geschieht.

#### Unbenutzter Platz

Dieser Eintrag bedeutet, daß ein "Loch" in Ihren Partitionierungsdaten gefunden wurde, also eine Stelle, an der keine bekannten Daten gefunden wurden, aber auch eine Stelle, an der normalerweise kein RDSK steht. Häufig findet man am Ende der Festplatte solch einen Eintrag. In diesem Fall hat Ihr Prep-Programm beim Einrichten der Festplatte einfach ein paar Blöcke am Ende der Festplatte verschenkt, die RDB-Salv gefunden hat und auf diese Art anzeigt.

Aber es gibt noch eine andere Möglichkeit, was dieser Eintrag bedeuten könnte: haben Sie vielleicht Partitionen, die nicht initialisiert sind? Oder AFS- oder NetBSD-Partitionen oder ähnliches? Diese Partitionen werden auch als Unbenutzer Platz angezeigt.

An dieser Stelle soll auch noch darauf hingewiesen werden, daß mehrere solche unbekannten Partitionen, die unmittelbar hintereinander auf der Festplatte gespeichert sind, nur als ein Unbenutzter Platz angezeigt wird. RDB-Salv kann in diesem Fall leider nicht herausfinden, wie sich die einzelnen Partitionen auf diesen unbenutzten Platz verteilen. Solche Daten können Sie leider nicht sinnvoll mit Hilfe von RDB-Salv retten.

Auch am Ende Ihrer Platte befindet sich in einigen Fällen — wie oben bereits erwähnt — eine sogenannte Pseudo-Partition mit dem Namen Unbenutzter Platz. Dies ist die einzige Pseudo-Partition, die mit Entfernen entfernt werden kann. Falls Sie sich sicher sind, daß Sie am Ende der Platte keine Partition mehr hatten, sollten Sie diese Pseudo-Partition mit Hilfe des Knopfes Entfernen aus der Liste nehmen. Sie ersparen sich damit möglicherweise später Probleme mit diversen Prep-Programmen.

Falls Sie testen möchten, ob RDB-Salv die richtigen Daten herausgefunden hat, können Sie nun mit Hilfe des Menüs Retten/Lesen die gefundenen Partitionen anmelden oder eine MountList erstellen lassen. Sie können auch alle Ergebnisse speichern oder drucken. Wie das geht, lesen Sie bitte unter Abschnitt 3.3.12 [Retten/Lesen], Seite 23 nach.

Wenn alles geklappt hat, werden Sie in der Regel einen neuen RDSK anlegen wollen. Benutzen Sie dazu den Menüpunkt Als RDSK speichern. Sie finden ihn im Menü Retten/Lesen. Nähere Informationen finden Sie wieder im Kapitel über die Bedienung des Retten/Lesen-Menüs (siehe Abschnitt 3.3.12 [Retten/Lesen], Seite 23).

Nach dem Schreiben des geretteten RDSKs müssen Sie diesen mit Hilfe von HDToolBox oder einem ähnlichen Programm edieren. Hier soll die Vorgehensweise anhand von HDToolBox beschrieben werden. Im Anhang (siehe Anhang B [RDB-Nachbearbeitung], Seite 26) finden Sie auch tabellarische Hinweise zur genauen Vorgehensweise.

Laden Sie HDToolBox und selektieren Sie die betroffene Festplatte. Wählen Sie dann Partition Drive, klicken Sie Advanced Options an und überprüfen und ändern Sie für jede Partition folgende Werte:

#### Partition Device Name

Hier tragen Sie den gewünschten Datenträgernamen (zum Beispiel DH0) ein je nachdem, wie die betroffene Partition früher hieß. Leider kann nicht berechnet werden, wie der Name früher lautete. In vielen Fällen macht es aber auch überhaupt keine Probleme, wenn die Partition nach dem Retten einen neuen Namen trägt.

- Buffers Falls Sie eine besondere Puffer-Anzahl benutzt haben, tragen Sie den entsprechenden Wert hier ein. Je mehr Puffer Sie verwenden, desto mehr RAM-Speicher wird für die Partition benötigt und je weniger Puffer Sie verwenden, desto langsamer wird der Datenzugriff auf diese Partition.
- HostID Falls Ihr Hostadapter nicht auf Einheit 7 eingestellt ist, sollten Sie hier den richtigen Wert eintragen.
- Bootable Wenn von der Partition gestartet (gebootet) werden soll, muß dieses Symbol aktiv sein.
- BootPri Hier tragen Sie bei startbaren (bootbaren) Partitionen die Start-Priorität ein. Ein Wert von 0 liegt im normalen Bereich. Wenn Sie einen Wert von über 4 oder 5 wählen, kann ohne Zuhilfenahme des Bootmenüs normalerweise nicht mehr vom internen Laufwerk gestartet werden.

Beachten Sie, daß Partitionen, die unter dem Namen UNUSED $\langle n \rangle$  ( $\langle n \rangle$ ) wird durch eine Zahl ersetzt) angezeigt werden, ein unbekanntes Dateisystem oder freie Blöcke enthalten und daher einer besonderen Behandlung bedürfen. RDB-Salv speichert alle Pseudo-Partitionen unter diesem Namen. In der Regel haben Sie diese Partition selber irgendwann einmal angelegt und sollten daher wissen, welche speziellen Werte Sie wo eintragen müssen.

Wenn nur eine kleine unbenutzte Partition am Ende der partitionierbaren Daten angezeigt wird, deutet das darauf hin, daß Sie (bzw. Ihr Prep-Programm) früher beim Partitionieren ein paar Blöcke verschenkt haben. Machen Sie sich in diesem Fall keine Sorgen. Wenn Sie — wie oben beschrieben — diese Partition, die als Unbenutzter Platz angezeigt wurde, entfernt hätten, würde sie nun auch keine Verwirrung stiften. Am besten ignorieren Sie diese Partition komplett. Falls Sie unbedingt die paar Kilobyte retten möchten, können Sie diese Partition auch anmelden und initialisieren. Auf keinen Fall aber sollten Sie diese Partition mit der davorliegenden Partition verschmelzen, denn das würde die Daten der davorliegenden Partition unlesbar machen.

Unbelegte Bereiche zwischen zwei Partitionen deuten in der Regel auf eine unbekannte Partition, die zwischen diesen beiden Partitionen liegt, hin. Diese Partition kann von RDB-Salv nicht komplett gerettet werden. Sie müssen hier Handarbeit anlegen. Beachten Sie auch, daß solch ein unbelegter Bereich durchaus auch mehr als eine Partition enthalten kann. Sie müssen in diesem Fall selber versuchen, sich zu erinnern, welche Partitionen in diesen Bereichen liegen (AFS, NetBSD, Mac, . . .) und diese mit Hilfe der HDToolBox entsprechend einrichten. RDB-Salv ist aus technischen Gründen leider nur in der Lage, echte AMIGA-Partitionen zu finden und zu retten.

Falls Sie nicht-residente Dateisysteme benutzen möchten, klicken nun bitte auf jeden Fall Change/Update an und erstellen Sie — wie im System-Handbuch beschrieben — einen neuen Filesystem-Eintrag. Wenn Sie fertig sind, gehen Sie mit Ok zurück.

Klicken Sie dann unbedingt auch für jede Partition Change... an. Überprüfen Sie, ob die Partition automatisch angemeldet werden soll oder nicht und aktivieren oder löschen Sie entsprechend das Häkchen bei Automount this partition.

RDB-Salv versucht, alle Werte so auszufüllen, daß auf möglichst vielen Systemen eine benutzbare Konfiguration entsteht. Allerdings bringt diese Konfiguration auf vielen Systemen spürbare Geschwindigkeitseinbußen mit sich. Aber das läßt sich ändern. Bitte überprüfen Sie für jede Partition, ob Mask und MaxTransfer Werte annehmen, die für Ihr System optimal sind. Diese Werte können auf derselben Seite geändert werden, auf der auch das Häkchen Automount this partition, den Sie gerade überprüft haben, zu finden ist.

Wenn Sie sich unsicher sind, welche Werte für Ihr System optimal sind, sollten Sie das Handbuch Ihres Festplatten-Systems konsultieren. Falls Sie dem Handbuch entnehmen, daß die Werte besser zu ändern sind, sollten Sie sich daran halten. Sie können sich nächstes Mal diese Arbeit ¨ubrigens sparen, indem Sie die optimalen Werte wie in Abschnitt 1.4 [Installation], Seite 5 als Merkmal im RDB-Salv-Piktogramm abspeichern.

Nachdem Sie alle Werte korrigiert haben, verlassen Sie diese Seite mit Ok.

Wenn Sie alle Partitionen bearbeitet haben, verlassen Sie die Partitionierungs-Seite mit Ok und klicken dann auf Save Changes to Drive.

Eventuell möchten Sie noch ein paar andere, globale Werte verändern, die von RDB-Salv nicht angepaßt wurden:

- BadBlockList
- DriveInit-Code
- Adresse des Hostadapters (HostID)
- Interleave-Wert
- Park-Cylinder
- WritePreComp
- ReducedWrite
- StepRate
- AutoParkSeconds
- Flags: Reselection, LastDisk, LastLun, LastTID, Synchronous

Bitte sehen Sie in Ihrem System-Handbuch und im Handbuch Ihres Festplatten-Systems nach, welche Bedeutung diese Werte haben und wie sie bei Ihnen eingestellt sein sollten.

Wenn Sie diese Werte ändern, achten Sie bitte unbedingt darauf, daß die von RDB-Salv errechneten Werte Cylinders, Heads, Blocks per Track (entspricht Sektoren pro Spur) und Blocks per Cylinder dadurch nicht zerstört werden. Falls dies doch der Fall ist (wie meist bei der HDToolBox, wenn man bei Change Drive Type einen Eintrag erstellt und dann Read Configuration anklickt), müssen die von RDB-Salv errechneten Werte von Hand neu eingetragen werden! Diese Werte zeigt RDB-Salv für jede Partition unter Festplatten Parameter an. Diese Werte sind übrigens für jede Partition einer Festplatte identisch.

Es wird empfohlen, daß Sie in der HDToolBox mit Read Configuration (klicken Sie nacheinander auf Change Drive Type, Define New und dann auf Read Configuration) die Standard-Parameter Ihrer Festplatte auslesen. Aber Sie müssen danach unbedingt wie oben beschrieben die durch diesen Vorgang zerstörten Festplatten-Parameter restaurieren, sonst können Sie später nicht auf Ihre Daten zugreifen und Ihr RDB ist weiterhin defekt!

Falls Sie obige Änderungen durchgeführt haben, klicken Sie nochmal auf Save Changes to Drive.

Sie können nun einen Neustart wagen und die Daumen drücken...

## 2.7 Lesen

Diese Seite dient in erster Linie dazu, einen noch vorhandenen RDB und die zugehörigen Partition-Blöcke zu lesen und verschollene, aber noch nicht überschriebene Partition-Blöcke wiederzufinden. Für den Fall, daß nach dem Verlust der RDB-Daten noch kein Neustart durchgeführt wurde, die Geräte also noch angemeldet sind, kann auch in der Geräteliste (auch DeviceList genannt) nach Daten gesucht werden.

Falls es Ihnen gelingt, alte, scheinbar verlorene Daten wieder aufzuspüren, so sollten Sie diese Daten bevorzugt mit Hilfe von dieser Seite (Lesen) retten statt mit der Seite Retten, denn diese Seite findet genauere Angaben über Ihre alten Partitionen. Allerdings kommt es auch häufig vor, daß Sie mit Lesen nichts oder nicht mehr alles finden. Dann müssen Sie auf Retten zurückgreifen.

Zur Benutzung dieser Seite müssen Sie wieder — wie in Abschnitt 2.4 [Sichern], Seite 11 be $schrieben - Gerät$  und Einheit korrekt ausfüllen.

Wenn Sie nach dem Crash noch keinen Neustart ausgeführt haben, wenn also alle Partitionen noch angemeldet sind, stellen Sie das Blättersymbol Methode auf Von Geräteliste lesen, andernfalls auf Vom Medium lesen.

Wenn Sie vom Medium lesen wollen, dabei aber auch verschollene Partition-Blöcke finden möchten, dann aktivieren Sie Verlorene Blöcke finden. Falls Sie nur den Inhalt des aktuell gespeicherten RDBs und der zugehörigen Partition-Blöcken ansehen möchten, schalten Sie Verlorene Blöcke finden aus.

Wenn Verlorene Blöcke finden angeschaltet ist, wird auch hinter dem RDB und den zugehörigen Verwaltungsblöcken nach alten  $RDB-Daten$  gesucht — notfalls auch auf der ganzen Festplatte. Dadurch können neben verloren geglaubten Partition-Daten häufig sogar RDB-Sicherungskopien, die entgegen der Empfehlung auf die Festplatte geschrieben wurden, gefunden werden.

Klicken Sie nun auf Beginnen. Der vorhandene RDB und die zugehörigen Partition-Blöcke werden sehr schnell gefunden und angezeigt. Falls Verlorene Blöcke finden abgehakt ist, erscheint danach ein Dialogfenster, das Sie nur bestätigen müssen. Für den Fall, daß Sie nicht etwa nach verlorenen RDB-Sicherungskopien suchen möchten, können Sie den Suchvorgang nach ca. einer Minute abbrechen, denn verlorene RDB-Daten liegen immer am Anfang der Festplatte.

Sowie irgendwelche Daten gefunden werden, werden diese in Geisterschrift in der linken Liste angezeigt. Wenn Sie den Suchvorgang abbrechen, werden alle bis dahin gefundenen Daten angezeigt und die Geisterschrift wird durch normale Schrift ersetzt.

Nach Beendigung dieses Vorgangs können Sie die gefundenen Einträge anwählen und sehen rechts genaue Informationen über den jeweils gewählten Eintrag. Verlorene Blöcke können nun markiert und wieder zum RDSK hinzugefügt werden, indem man — wie in Abschnitt  $3.3.12$ [Retten/Lesen], Seite 23 beschrieben — den Menüpunkt Zum RDSK hinzufügen des Menüs Retten/Lesen wählt.

Hinweis: falls es durch das Hinzufügen von Partitionen zum RDSK zu Überschneidungen im RDSK kommt, können einige Prep-Programme durcheinanderkommen! Sie sollten also vorsichtig sein!

## 3 Beschreibung der Menüpunkte

Bisher wurden nur vereinzelt bestimmte Menüpunkte erwähnt. Dieses Kapitel beschreibt nun alle einzelnen Menüpunkte ganz genau.

### 3.1 Das Projekt-Menü

Das obligatorische Projekt-Menü ist das erste Menü von RDB-Salv, das allerdings nur zwei Menüpunkte bietet:

## $3.1.1$  Uber

Dieser Menüpunkt öffnet lediglich ein Dialogfenster, der die Versionsnummer und die Copyright-Hinweise enthält. Wenn Sie einen Bugreport schreiben, sollten Sie die genaue Versionsnummer aus diesem Fenster entnehmen und im Bugreport erw¨ahnen. Wenn Sie das unterlassen, kann dem von Ihnen entdeckten Fehler leider nicht nachgegangen werden.

### 3.1.2 Beenden

Dieser Menüpunkt beendet RDB-Salv. Es erfolgt keine Sicherheitsabfrage.

### 3.2 Das Vorgaben-Menü

Das Vorgaben-Menü erlaubt Ihnen, die Voreinstellungen von RDB-Salv zu lesen, zu speichern und die Vorgabe-Werte zu setzen.

Da RDB-Salv die Voreinstellungen im Programm-Piktogramm speichert, funktionieren die beiden Lese- und Schreibfunktionen natürlich nur, wenn RDB-Salv ein Piktogramm besitzt. Der Vorteil dieser Methode ist, daß Sie die Vorgabe-Werte auch von Hand ändern können — und manchmal sogar müssen (siehe Abschnitt 1.4 [Installation], Seite 5).

Falls Sie das Programm-Piktogramm gelöscht haben, ist es leider nicht möglich, die Voreinstellungen von RDB-Salv zu speichern. Da Sie RDB-Salv dann aber sowieso über das CLI starten, können Sie die Vorgabe-Werte genausogut in der Kommandozeile übergeben.

#### 3.2.1 Einstellungen speichern

Dieser Menüpunkt speichert alle durch die GUI veränderbaren Einstellungen im Piktogramm von RDB-Salv. Falls RDB-Salv kein Programm-Piktogramm besitzt, erfolgt eine entsprechende Fehlermeldung.

### 3.2.2 Auf zuletzt gespeichertes

Dieser Menüpunkt lädt und setzt die zuletzt gespeicherten Einstellungen aus dem Piktogramm von RDB-Salv. Falls RDB-Salv kein Piktogramm besitzt, erfolgt eine entsprechende Fehlermeldung.

### 3.2.3 Auf Vorgaben zurücksetzen

Dieser Menüpunkt setzt alle durch die GUI veränderbaren Einstellungen auf die Vorgaben zurück. Das sind die Werte, die RDB-Salv für sinnvoll hält.

## 3.3 Das Retten/Lesen-Menü

Dieses Menü ist immer genau dann anwählbar, wenn Sie auf der Seite Lesen oder Retten sind. Außerdem ist es nötig, daß Sie entweder erfolgreich Daten gelesen, oder einen Retten-Versuch beendet haben.

### 3.3.1 Ergebnisse speichern

Möglicherweise möchten Sie die Werte, die in den Listen angezeigt werden, speichern. Diese Funktion erledigt das für Sie, indem sie für jeden Eintrag der linken Liste die komplette zugehörige Anzeige der rechten Liste abspeichert.

Falls Sie diese Funktion zuvor noch nicht aufgerufen haben, wird ein Dateiauswahl-Fenster aufgehen, in dem Sie den Dateinamen eingeben, unter dem die Daten gespeichert werden sollen.

Wenn Sie diese Funktion vorher schon einmal aufgerufen haben, erscheint das Dateiauswahl-Fenster nicht mehr. Stattdessen werden die Daten direkt in die damals gewählte Datei geschrieben. Es erfolgt keine Sicherheitsabfrage.

### 3.3.2 Ergebnisse speichern unter . . .

Diese Funktion macht dasselbe wie Ergebnisse speichern, allerdings erscheint hier immer ein Dateiauswahl-Fenster, um den Namen der Ziel-Datei zu wählen.

#### 3.3.3 Ergebnisse drucken

Ergebnisse drucken funktioniert wie Ergebnisse speichern — mit dem Unterschied, daß die Ergebnisse nicht in eine Datei geschrieben werden sondern auf dem Drucker ausgegeben werden.

#### 3.3.4 Alle MountLists speichern unter . . .

Wenn Partitionen gefunden oder gelesen wurden, so können die Daten, die unter anderem die Größe dieser Partitionen beschreiben, in Form einer MountList gespeichert werden. Partitionen, zu denen es eine MountList gibt, können mit Hilfe des CLI-Befehls Mount, dessen Beschreibung Sie in Ihrem AmigaDOS-Handbuch finden, angemeldet werden.

Diese Funktion schreibt zu jeder gefundenen Partition einen MountList-Eintrag. Wenn dies von der Retten-Seite aus geschieht, bekommen die Einträge Namen, die mit SALV oder UNUSED beginnen, da Retten den alten Namen der Partition leider nicht herausfinden kann, denn sie wurden nur in den Partition-Blöcken gespeichert und nicht in den Partitionen selber. Wird die Funktion von der Lesen-Seite aus aufgerufen, werden die Einträge zusammen mit dem echten Namen der Partitionen gespeichert.

### 3.3.5 Alle Geräte anmelden

Alle gefundenen Partitionen werden beim System angemeldet. Die Namen, unter denen die Partitionen angemeldet werden, werden wie unter Alle MountLists speichern unter . . . beschrieben gewählt.

Falls beim Anmelden einer Partition ein Fehler auftritt, wird dies in einem Ausgabe-Fenster angezeigt.

Damit dieser Befehl funktioniert, muß das CLI-Kommando Mount im C-Verzeichnis enthalten sein.

### 3.3.6 MountList speichern unter . . .

Manchmal möchten Sie nicht alle MountLists speichern, sondern nur den Eintrag zu einer ganz bestimmten Partition. Benutzen Sie hierzu diesen Menüpunkt. Es gilt wieder die unter Alle MountLists speichern unter . . . beschriebene Namensgebung.

### 3.3.7 Gerät anmelden

Häufig möchte man nicht alle Partitionen anmelden, sondern nur eine ganz bestimmte. Benutzen Sie hierzu diesen Menüpunkt. Es gilt wieder die unter Alle MountLists speichern unter ... beschriebene Namensgebung.

Falls beim Anmelden der Partition ein Fehler auftritt, wird dies in einem Ausgabe-Fenster angezeigt.

Damit dieser Befehl funktioniert, muß das CLI-Kommando Mount im C-Verzeichnis enthalten sein.

### 3.3.8 RDSK-Block schreiben

Diese Funktion schreibt — nachdem ein Sicherheits-Dialogfenster positiv beantwortet wurde — den RDSK-Block neu. Dadurch wird der alte RDSK-Block, sowie alle zugehörigen Daten, quasi gelöscht. Das heißt, daß Sie danach keine auf dieser Festplatte enthaltene Partition mehr ansprechen können! Allerdings können die meisten dieser Daten wieder gefunden werden, wenn Sie auf der Seite Lesen das Symbol Verlorene Blöcke finden einschalten und die Operation starten.

N¨utzlich ist diese Funktion, wenn Sie mit einem Schlag den alten Inhalt des RDBs loswerden möchten, um dann vielleicht nach und nach bestimmte, gerettete Partitionen im RDB zu speichern.

Wenn Sie nur ganz bestimmte, bereits gefundene Partitionen retten möchten, dann gehen Sie wie folgt vor:

- 1. Retten Sie die gewünschten Partitionen, so daß sie in der linken Liste erscheinen.
- 2. Wählen Sie den Menüpunkt RDSK-Block schreiben aus dem Menü Retten/Lesen.
- 3. Führen Sie die folgenden Schritte für jede Partition, die Sie retten möchten aus:
	- Wählen Sie die gewünschte Partition aus der linken Liste.
	- Wählen Sie aus dem Menü Retten/Lesen den Menüpunkt Partition-Block zum RDSK  $h$ inzufügen  $\dots$

### 3.3.9 Als RDSK und Partition-Blöcke speichern ...

Wenn Sie alle gefundenen Daten als RDSK und Partition-Blöcke gespeichert haben möchten, sind Sie mit dieser Funktion genau richtig. Nach einer positiv beantworteten Sicherheitsabfrage wird der RDSK zusammen mit den Partition-Blöcken auf die gewählte Festplatte gespeichert. Dies ist ein ähnlicher Vorgang wie bei der HDToolBox, wenn man Save Changes to Drive wählt.

Falls Sie diesen Menüpunkt ausgehend von der Retten-Seite wählen, werden die Partitionen unter den Namen SALV<n> bzw. UNUSED<n>E $\rho$  gespeichert, wobei  $\langle n \rangle$  für eine Zahl steht. Außerdem sehen Sie dann eine etwas erweiterte Sicherheitsabfrage: zusätzlich zu der Möglichkeit, die Operation abzubrechen, haben Sie die Möglichkeit, zu wählen, ob Sie unbenutzte Stellen als eigene Partition speichern möchten oder nicht. Falls Sie die Frage positiv beantworten, wird auch für jede unbenutzte Stelle ein Partition-Block geschrieben. Sie sollten diese Pseudo-Partitionen dann aber unmittelbar danach mit der HDToolBox nachbearbeiten.

Theoretisch können Sie nach erfolgreichem Schreiben des RDSK und der Partition-Blöcke zwar versuchen neu zu starten (booten), allerdings wird dringend empfohlen — wie in Abschnitt 2.6 [Retten], Seite 12 beschrieben — einige Werte mit Hilfe der HDToolBox zu überarbeiten. Dies gilt insbesondere dann, wenn Sie diesen Menüpunkt ausgehend von der Seite Retten aufrufen.

### 3.3.10 Partition-Block vom RDSK entfernen . . .

Dieser Menüpunkt ist nur anwählbar, wenn Sie sich auf der Seite Lesen befinden und wenn in der linken Liste eine gültige Partition angewählt ist.

Diese Funktion entfernt dann nach einer positiv beantworteten Sicherheitsabfrage die angewählte Partition vom RDSK. Das bedeutet, daß die Daten, die zum Anmelden dieser Partition benötigt werden, gelöscht werden.

Die Partition erscheint nach dem Entfernen nicht mehr in der HDToolBox und nach dem nächsten Neustart wird die Partition auch nicht mehr angemeldet. Sie sollten also genau wissen, was Sie tun, wenn Sie diesen Menüpunkt wählen.

## $3.3.11$  Partition-Block zum RDSK hinzufügen ...

Dieser Menüpunkt ist anwählbar, wenn Sie in der linken Liste eine Partition angewählt haben, die noch nicht im RDSK enthalten ist. Diese Partition wird dann — vorausgesetzt Sie bestätigen die Sicherheitsabfrage — zum RDSK hinzugefügt. Wenn Sie diese Funktion von der Lesen-Seite aus aufrufen, wird der Original-Name für diese Partition verwendet, ansonsten bekommt die Partition den Namen SALV<n> oder UNUSED<n>>
vobei <n>
vobei <n>
vobei <n>
volument Zahl steht.

Da alle in einem RDSK gespeicherten Partition-Blöcke dieselbe Anzahl von Sektoren pro Zylinder aufweisen sollten, erfolgt eine Warnung, falls die hinzuzufügende Partition eine inkompatible Anzahl von Sektoren pro Zylinder aufweist. Sie haben dann auch die Möglichkeit, die Operation an dieser Stelle abzubrechen.

## $3.3.12$  Alle Partition-Blöcke zum RDSK hinzufügen ...

Diese Funktion arbeitet wie Partition-Block zum RDSK hinzufügen .... Allerdings fügt sie automatisch alle Partitionen, die noch nicht im RDSK enthalten sind, zum RDSK hinzu.

Auch diese Funktion benennt Partitionen, die mit Hilfe von Retten gefunden wurden, wieder mit SALV<n> bzw. UNUSED<n>, wobei <n> wieder für eine Zahl steht.

## Anhang A Fragen

- Frage: Nachdem Retten fertig ist, zeigt es hinter meiner letzten Partition stets Unbenutzter Platz an, obwohl ich mir sicher bin, daß die letzte Partition früher bis zum letzten Zylinder ging.
- Antwort: Häufig werden beim Partitionieren ein paar Blöcke verschwendet. Diese Blöcke liegen hinter dem letzten von Ihnen angegebenen Zylinder, ergeben aber keinen kompletten Zylinder mehr und werden daher nicht benutzt. RDB-Salv erkennt, daß dort noch ein paar Blöcke vorhanden sind, aus denen man eine kleine Partition machen könnte und zeigt diese kleine, unbenutzte Partition dann auch an. Allerdings hat diese Partition ein paar Nebenwirkungen (der Experte lese den nächsten Absatz). Daher empfiehlt es sich meistens, diese Partition aus der Liste zu entfernen, indem man sie anklickt und dann den Entfernen-Knopf wählt.

Für die Experten soll die Erklärung etwas ausführlicher sein. Um diese letzte Partition anmelden zu können, müssen die Werte BlocksPerCyl, BlocksPerTrack und Heads teilweise drastisch verkleinert werden. Das wiederum hat zur Folge, daß die Anzahl der Zylinder drastisch steigt. Das alles wäre kein Problem, wenn nicht verschiedene Prep-Programme (auch die HDToolBox) Probleme machen würden, wenn diese Werte zu hoch sind.

- Frage: Ich habe das Image einer Diskette mit Hilfe von FMS als 880-KB-Datei gespeichert. Retten findet diese Disketten. Was hat das zu bedeuten?
- Antwort: Lesen Sie Abschnitt 2.6 [Retten], Seite 12.
- Frage: Warum heißen gerettete Partitionen immer SALV<n> oder UNUSED<n>? Bitte wählt doch in der nächsten Version den richtigen Namen, also zum Beispiel DH0.
- Antwort: Das geht leider aus technischen Gründen nicht. Immerhin haben Sie Ihren RDB mit den Partition-Blöcken verloren — und das war leider die einzige Stelle, in der die Gerätenamen gespeichert waren. Daher ist es nicht möglich, diese Namen automatisch wiederherzustellen. Falls die Gerätenamen wichtig waren, kennen Sie sie doch bestimmt auswendig und können sie manuell wiederherstellen, oder?
- Frage: Die Funktion Retten zeigt mir falsche Parameter an. Ich bin mir absolut sicher, daß die Werte früher anders waren!
- Antwort: Es ist durchaus wahrscheinlich, daß Retten andere Werte anzeigt. Aber diese Werte müssen noch lange nicht falsch sein, denn es gibt etliche verschiedene Möglichkeiten, die verlorenen Partitionen erfolgreich anzumelden. Retten errechnet eine davon. Trauen Sie sich! Probieren Sie aus, ob die Werte funktionieren.

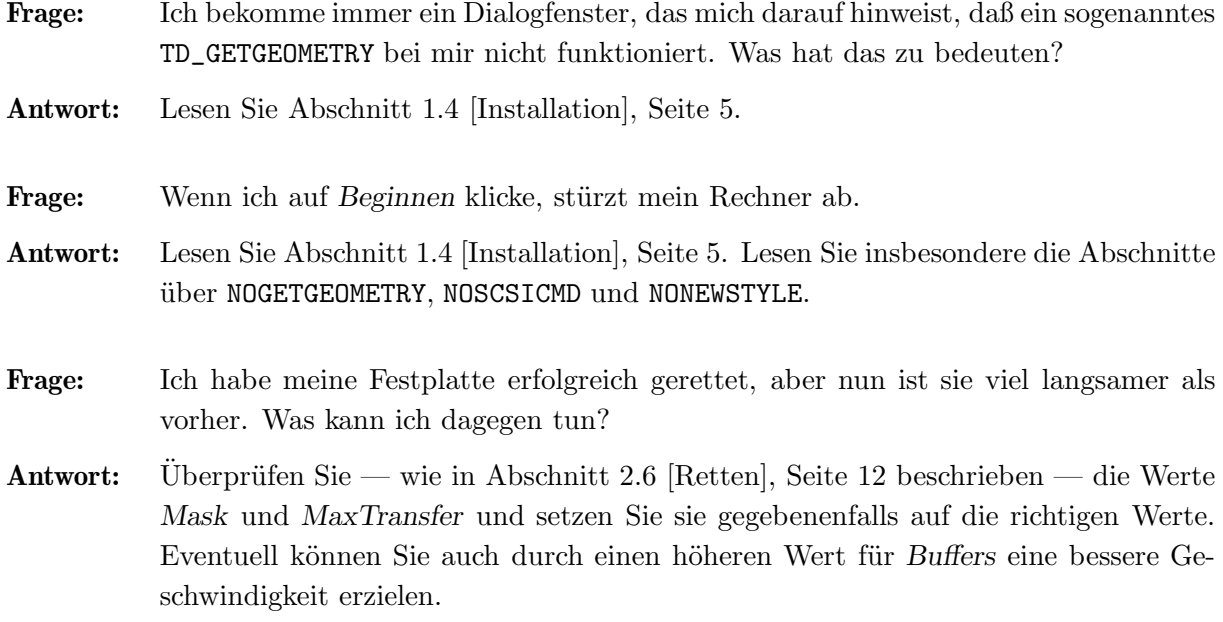

## Anhang B RDB-Nachbearbeitung

Je nachdem, von welcher Funktion Sie Gebrauch gemacht haben, sollten Sie nach dem Schreiben des RDSKs und der Partition-Blöcke HDToolBox starten und nacheinander die jeweils entsprechende Spalte folgender Tabelle durchgehen und die betreffenden Anderungen vornehmen. Zu ¨ manchen Einträgen in der Tabelle gibt es spezielle Hinweise, die durch Zahlen in runden Klammern gekennzeichnet sind und unten erklärt werden.

Einträge, die mit "-" gekennzeichnet sind, bleiben in der Regel unverändert. Bei Einträgen, die mit "???" gekennzeichnet sind, können/wollen/müssen Sie evt. Änderungen vornehmen. Dies ist jeweils im Einzelfall zu überprüfen.

Die folgenden Ziffern sind Kurzbeschreibungen für Einträge, die zu lang geraten sind, um sie direkt in die Tabelle aufzunehmen:

- (1) entsprechend entweder  $SCSI$  oder  $XT$  wählen.
- $(2)$  anklicken und mit Continue bestätigen.
- (3) Anzahl der Zylinder (Cylinders) eintragen (zu entnehmen aus der rechten Liste unter Festplatten Parameter).
- (4) Anzahl der K¨opfe (Heads) eintragen (zu entnehmen aus der rechten Liste unter Festplatten Parameter).
- (5) Anzahl der Blöcke pro Spur (BlocksPerTrack) eintragen (zu entnehmen aus der rechten Liste unter Festplatten Parameter).
- (6) Anzahl der Blöcke pro Zylinder (BlocksPerCylinder) eintragen (zu entnehmen aus der rechten Liste unter Festplatten Parameter).
- (7) Anklicken, falls im RDSK ein Dateisystem untergebracht werden soll.

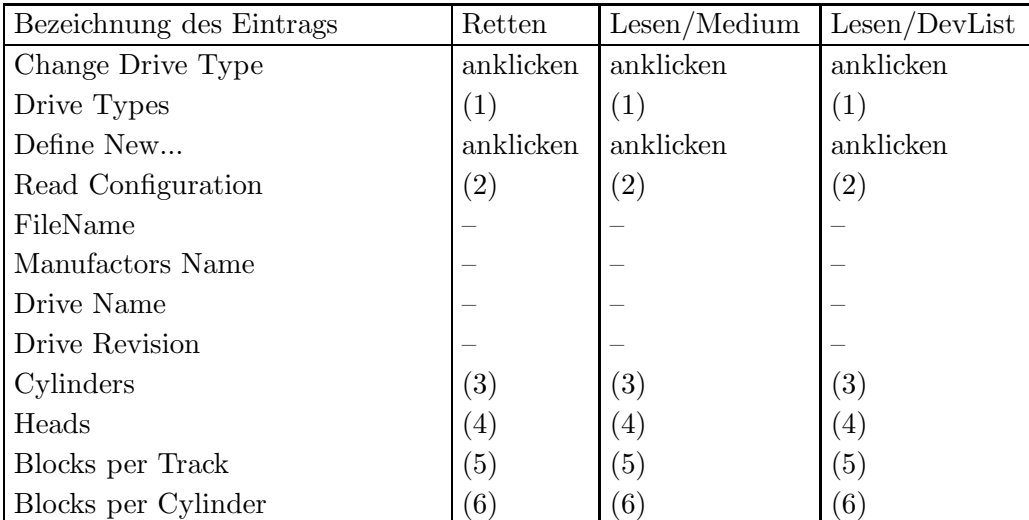

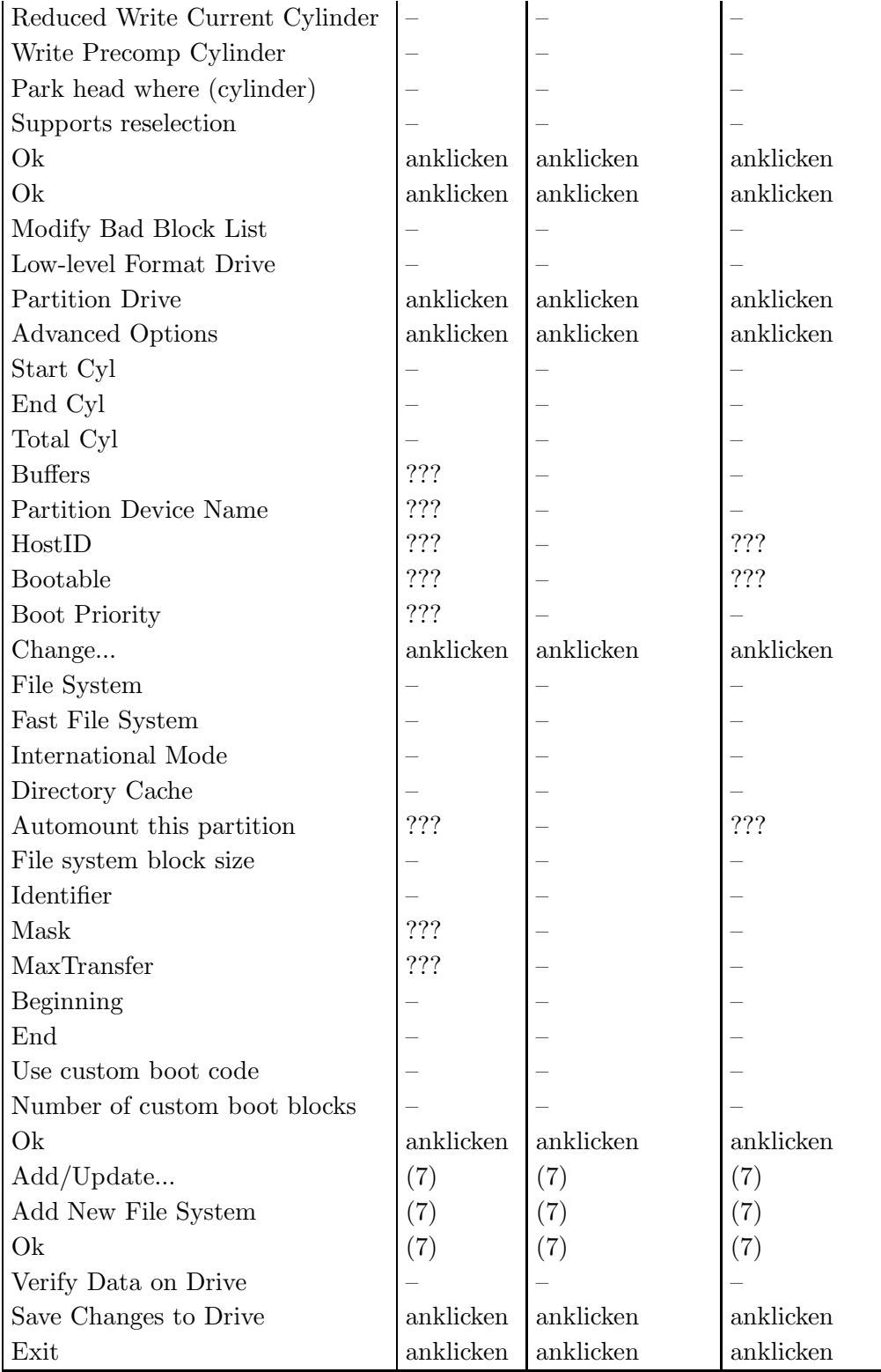

## Anhang C Glossar

#### Arbeits-Partition

Die meisten Festplatten auf dem Amiga sind in mindestens zwei Bereiche aufgeteilt. Einer dieser Bereiche — die Arbeits-Partition — enthält dann meist benutzerspezifische Daten, zum Beispiel spezielle Programme, vom Benutzer erstellte Projekte usw. Meist trägt diese Partiton den Namen 'work:'.

Bereich Siehe Partition.

Bugreport Bei größeren Projekten ist es leider nie ganz ausgeschlossen, daß diese noch häßliche Fehler besitzen, über die dann der Anwender stolpert. In diesem Fall wird darum gebeten, daß der Anwender einen Bugreport schreibt. Das ist eine genaue Beschreibung des auftretenden Fehlers. Überprüfen Sie genau, unter welchen Umständen der Fehler auftritt und schreiben Sie alles auf. Notieren Sie auch die genaue Versionsnummer von RDB-Salv und Ihre genaue Rechnerkonfiguration. Wichtig ist vor allem auch, wie der von Ihnen verwendete Gerätetreiber heißt und welche Version Sie davon verwenden. Wenn Sie 'scsi.device' verwenden, geben Sie einfach in einer Shell "version scsi.device full" ein und notieren Sie die Ausgabe.

#### Datenträgername

Als Datenträgername wird der Name einer initialisierten Partition bezeichnet. Dieser Name ist beispielsweise auch auf der Workbench sichtbar und praktisch jederzeit<sup>1</sup> mit Hilfe der Workbench-Menüs Umbenennen ... geändert werden kann. Ein typisches Beispiel hierfür ist 'Workbench'. 'DH0:' ist kein Datenträgername sondern ein Gerätename oder Devicename.

DeviceList Siehe Geräteliste.

#### Devicename

Siehe Gerätename.

Einheit Als Einheit, Geräteeinheit oder Unit wird die Nummer einer ganz bestimmten Festplatte bezeichnet. Bei SCSI-Festplatten liegen gültige Nummern in der Regel im Bereich zwischen 0 und 6. Falls Sie eine externe Festplatte haben, so ist dort vielleicht ein Schalter angebracht, mit dem man eine Zahl verstellen kann. Diese Zahl zeigt meist die Geräteeinheit der zugehörigen Festplatte an. Im Zweifelsfall entnehmen Sie die benötigte Unit-Nummer dem Handbuch Ihres Festplattensystems.

#### Festplatten Parameter

Auf der Retten-Seite werden in der rechten Liste einige Daten angezeigt. Unter anderem auch die Festplatten Parameter:

Jede Festplatte verfügt über feste Anzahl von Blöcken, auf denen die Daten gespeichert werden können. Diese Blöcke werden in Zylinder, Spuren, Köpfe und Sektoren

 $1$  natürlich nur, wenn der Datenträger nicht schreibgeschützt ist

eingeteilt. Ein Zylinder enthält eine oder mehrere Spuren — abhängig von der Anzahl der Köpfe (wenn es zwei Köpfe gibt, dann enthält ein Zylinder auch zwei Spuren usw.). Eine Spur wiederum besteht aus einem oder mehreren Sektoren.

Wie sich die Zylinder, Spuren, Köpfe und Sektoren nun über die Festplatte verteilen ist im Prinzip egal. Wichtig ist nur, daß am Ende Zylinder  $\times$  Köpfe  $\times$  Sektoren die Anzahl der verfügbaren Blöcke nicht überschreitet und daß es möglich ist, eine Einteilung so zu finden, daß alle auf der Festplatte enthaltenen Partitionen angemeldet werden können, denn die Partition-Grenzen können nur in Form von Zylinder-Nummern angegeben werden.

Meist gibt es mehrere Möglichkeiten, gültige Festplatten-Parameter anzugeben. Wundern Sie sich daher bitte nicht, wenn RDB-Salv Werte anzeigt, von denen Sie sich sicher sind, daß sie sich von den früheren Werten unterscheiden, sondern ¨uberzeugen Sie sich lieber, daß auch diese Werte v¨ollig korrekt sind.

#### Fortschrittsanzeige

Die Fortschrittsanzeige zeigt mit Hilfe einer Balkengrafik an, wieviel Prozent der Arbeit schon erledigt ist. In Einzelfällen ist es möglich, daß sich die Fortschrittsanzeige teilweise ruckartig bewegt. Dies ist immer dann der Fall, wenn zu Beginn der Operation nicht berechnet werden konnte, wie lange die gesamte Operation dauern wird.

GAU Als GAU wird der größte anzunehmende Unfall bezeichnet. Im Zusammenhang mit RDB-Salv ist damit das Zerstören des RDBs und der zugehörigen Partition-Blöcke gemeint. Bisher war ein solcher GAU meist mit dem Verlust sämtlicher auf der Festplatte gespeicherten Daten verbunden.

#### Geräteeinheit

Siehe Einheit.

#### Geräteliste

Hierbei handelt es sich um eine Systemliste, die im RAM-Speicher enthalten ist. Diese Liste enthält alle Devices (z. B. 'DF0:', 'DH0:', usw.), aber auch Volumes und Assigns, die dem System bekannt sind. Zusammen mit Geräten wie 'DF0:', 'DH0:', usw. sind hier auch alle Informationen gespeichert, die nötig sind, um diese Geräte neu anzumelden. Wenn Sie sich also Ihren RDB und zu zugehörigen Partition-Blöcke zerstören, die betroffenen Geräte aber noch angemeldet sind (also wenn Sie noch keinen Neustart ausgeführt haben<sup>2</sup>), dann können Sie die Partitionierungsdaten retten, indem Sie die Geräteliste nach entsprechend angemeldeten Geräte durchsuchen.

#### Gerätename

Als Gerätename wird der Name einer Partition bezeichnet, der in Prep-Programmen sichtbar ist. Ein typisches Beispiel ist 'DH0:'. 'Workbench:' ist hingegen kein Gerätename sondern ein Datenträgername oder Volumename.

<sup>&</sup>lt;sup>2</sup> Anmerkung: natürlich dürfen Sie auch das Anmelden nicht durch das NOMOUNT-Flag unterbunden haben

#### Gerätetreiber

Jede Festplatte benötigt einen Gerätetreiber, damit sie auf dem AMIGA systemkonform angesprochen werden kann. Dieser Treiber ist dafür verantwortlich, Daten von der Festplatte zu lesen, Daten auf die Festplatte zu schreiben usw. Die Namen solcher Gerätetreiber enden auf .device. Es gibt zum Beispiel scsi.device, gvpscsi.device, omniscsi.device, z3scsi.device, dracoscsi.device, usw.

#### Image einer Diskette

Disketten oder auch einzelne Partitionen kann man in eine einzige Datei schreiben, indem man die Diskette quasi "auseinanderrollt", so daß alle enthaltenen Blöcke beginnend ab Block 0 und endend beim größten verfügbaren Block in diese Datei geschrieben werden. Diese Datei enthält dann das Image einer Diskette. Wenn man später diese Datei in umgekehrter Weise auf eine andere Diskette gleicher Größe zurückschreibt, erhält man eine Diskette, die exakt dieselben Daten enthält wie die ursprüngliche Diskette. Im Prinzip hat man die Diskette kopiert.

RDB-Salv kann leider nicht immer selbständig entscheiden, ob bestimmte, gefundene Daten eine richtige Partition darstellen oder nur das Image einer Diskette, das in Form einer Datei auf die Festplatte gespeichert wurde und daher häufig genauso wie eine echte Partition aussieht. Abschnitt 2.6 [Retten], Seite 12 beschreibt, wie man Probleme, die dadurch entstehen, beseitigt.

#### Installer-Skript

Damit die Installation aller Programmpakete auf dem AMIGA möglichst leicht vonstatten geht, wurde ein System entwickelt, das eine einheitliche Installation ermöglichen soll. Für jedes Programmpaket muß eine ASCII-Datei — das Installer-Skript — erstellt werden. Ein Programm — der Installer — interpretiert diese Befehlsdatei dann und kümmert darum, daß die Installation korrekt und möglichst abhängig vom Wissens-Stand des Anwenders erfolgt.

#### Kaffeepause

Als Kaffeepause wird eine gewisse Zeitspanne bezeichnet, die nötig ist, damit ein Progamm im Hintergrund eine bestimmte Aufgabe erledigen kann. Meist läßt sich diese Zeit nicht besonders genau angeben. Manchmal reicht eine Kaffeepause noch nicht einmal, um in der Küche Wasser heiß zu machen, ein anderes Mal ist sie wieder lang genug, um die Nachbarn zum Kuchen einzuladen und sich den Klatsch der letzten Wochen anzuhören.

An dieser Stelle möchte ich mich bei allen entschuldigen, die bei der Meeting Pearls III darauf vertraut haben, daß sich eine Kaffeepause auf eine Tasse Kaffee bezieht. Ich meinte natürlich einen Eimer Kaffee...  $;$ -)

#### Meeting Pearls

Sie kennen die Meeting Pearls noch nicht? Das sollten Sie unbedingt ändern! Die Meeting Pearls ist Deutschlands beliebteste Amiga CD-ROM-Serie und obendrein

super-preiswert, denn die Ersteller verlangen kein Geld für ihre Arbeit<sup>3</sup>, so daß nur der Vertrieb bezahlt werden muß. Falls Sie ein CD-ROM-Laufwerk besitzen, sollten Sie unbedingt mal reinschauen!

MountList Eine MountList enthält im Prinzip dieselben Daten wie Partition-Blöcke. Allerdings mit dem Unterschied, daß MountLists Dateien sind, die gewöhnlich im Verzeichnis 'DEVS:' gespeichert werden und somit vom Benutzer sehr leicht eingesehen werden können. Im Gegensatz dazu sind Partition-Blöcke für einen normalen Benutzer nur schwer zugänglich.

Eine MountList kann problemlos Einträge für mehrere Partitionen verwalten.

Partition Meist sind Festplatten in mehrere Bereiche unterteilt, die beispielsweise 'DH0:', 'wb\_2.x:', 'work:' usw. heißen. Manchmal gibt es auch nur einen solchen Bereich. Nur wenn die Lage der einzelnen Bereiche genau bekannt sind, kann solch ein Bereich erfolgreich beim System angemeldet werden.

> Durch einen GAU kann diese Information verlorengehen. Zum Glück ist RDB-Salv aber in den allermeisten F¨allen in der Lage, diese Informationen neu zu berechnen und somit Ihre Daten zu retten.

#### Partition-Block

Für (fast) jede Partition existiert am Anfang der Festplatte solch ein Block. Er enthält alle Daten, die zum Anmelden der Partition benötigt werden, z. B. die genaue Lage der Partition. Wenn diese Information zerstört wird, hilft Ihnen RDB-Salv, die nötigen Daten neu zu berechnen.

#### Partition-Grenzen

Wie schon unter Partition beschrieben, sind die meisten Festplatten in bestimmte Bereiche bzw. Partitionen aufgeteilt. Die Grenze zwischen zwei solchen Bereichen wird als Partition-Grenze bezeichnet.

#### Partitionierungsdaten

Für (fast) jede angelegte Partition existiert ein Partition-Block, der alle Informationen enthält, wie diese Partition dem System anzumelden ist. Die Informationen, die in diesen Partition-Blöcken enthalten sind, heißen Partitionierungsdaten.

Ubrigens bestehen auch MountLists aus Partitionierungsdaten.

#### Prep-Programm

Prep-Programme sind Programme, mit deren Hilfe man Festplatten in bestimmte Bereiche einteilen kann. Bekannte Prep-Programme sind zum Beispiel HDToolBox, FaaastPrep, ExpertPrep, RD-Prep usw.

#### Programm-Piktogramm

Programme besitzen meist ein Piktogramm — ein kleines Symbol, das auf der Workbench erscheint und das man anklicken kann. Die Piktogramme von Programmen

 $3$  allerdings freuen sie sich über jede Spende ;-)

nennt man Programm-Piktogramme. Mehr Informationen hierzu entnehmen Sie bitte Ihrem Workbench-Handbuch.

#### Pseudo-Partition

Eine Partition, die in HDToolBox oder einem anderen Prep-Programm normalerweise nicht angezeigt wird.

#### RigidDiskBlock

## RDB

RDSK Der RDB ist ein Block, der irgendwo in den ersten 16 Blöcken einer Festplatte gespeichert ist und Informationen über die Festplatte enthält. Hier ist unter anderem auch die Lage der Partition-Blöcke gespeichert. Entgegen des oft geläufigen Sprachgebrauchs ist der RDB, RDSK oder RigidDiskBlock allerdings nur ein Block, umfaßt also nicht die Partitionblöcke und die anderen Verwaltungsblöcke.

### RDB-Daten

Als RDB-Daten werden die im RDB enthaltenen Daten, sowie die Daten aller damit verbundenen Blöcke — wie zum Beispiel die Daten der Partition-Blöcke bezeichnet.

#### System-Partition

Fast alle AMIGAS, die mit einer Festplatte ausgerüstet sind, haben solch eine Partition. Es ist die Partition, von der gestartet (gebootet) wird — oft auch unter dem Namen 'wb\_2.x:', 'SYS:' oder 'System:' bekannt.

#### Unit Siehe Einheit.

#### UNUSED<n>

RDB-Salv wählt diesen Datenträgernamen für alle Stellen auf der Festplatte, die unbenutzt sind. Dieser Name wird verwendet, wenn Partition-Blöcke oder MountLists geschrieben werden, aber auch wenn Geräte angemeldet werden.

#### Verwaltungsblock

Im Zusammenhang mit RDBs sind hiermit Blöcke wie z. B. der Partition-Block gemeint. Im Sprachgebrauch bezeichnen viele diese Verwaltungsblöcke ebenfalls als RDB, was jedoch inkorrekt ist. Der RDB besteht wie oben erwähnt nur aus einem einzigen Block — mit den Verwaltungsblöcken werden jedoch neben dem RDB auch sämtliche Blöcke bezeichnet, die mit dem RDB verkettet sind.

#### Volumename

Siehe Datenträgername.

## Anhang D Danksagungen

Zunächst ein riesendickes Dankeschön an die netten Leute, die RDB-Salv in eine andere Sprache ¨ubersetzt haben:

#### Bernd Felsche

Für die Übersetzung des Handbuchs ins Englische.

### Eivind Olsen

Für die Übersetzung des Handbuchs und des Katalogs ins Norwegische.

#### Francesco Dipietro

Für die Übersetzung des Katalogs ins Italienische.

#### Fredrik Zetterlund

Für die Übersetzung des Handbuchs ins Schwedische.

#### Johan Roennblom

Für die Übersetzung des Katalogs und Teile des Handbuchs ins Schwedische.

#### Wessel Dankers

Für die Übersetzung des Katalogs und des Handbuchs ins Holländische.

#### Yann-Erick Proy

Für die Übersetzung des Handbuchs und des Katalogs ins Französische.

#### Und alle anderen

Möglicherweise kommen auch nach der Veröffentlichung dieses Handbuchs Übersetzungen hinzu. Diesen Personen können leider erst in der nächsten Version namentlich genannt werden.

Und natürlich auch ein besonders dickes Dankeschön an alle, die zum Gelingen von RDB-Salv beigetragen haben. Besonders erwähnen möchte ich hier Christian Krapp und Patrick Ohly, von denen die Scroll-Routine bzw. die Routine zum Abfragen der Registriernummer stammen.

### Andreas Horneffer

Er hat Betaversionen getestet und hat geholfen, einige Bugs unter V39 zu beheben.

#### Bernhard Möllemann

Er bekam fast jede neue Betaversion und mußte sich alle Neuerungen anschauen und seine Meinung dazu sagen. Außerdem war er ein guter Betatester und er hat den ersten Gerätetreiber geschrieben, der NewStyle-Kommandos unterstützt, so daß ich die Möglichkeit hatte, die NewStyle-Schnittstelle von RDB-Salv zu testen.

#### Christian 'cr8y' Krapp

Er hat die h¨ubsche Scroller-Routine programmiert und den Rettungswagen und das Amiga-Logo gemalt.

#### Klaus Melchior

Auch er war ein guter Betatester.

#### Markus Illenseer

Er hat gut getestet und das deutsche und französische Handbuch probegelesen.

#### Michael-Wolfgang Hohmann

Von ihm stammen die Piktogramme.

#### Olaf Barthel

Auch er war ein guter Betatester.

#### Patrick Ohly

Er hat die Routine, die die Registriernummer auf Richtigkeit testet, geschrieben, RDB-Salv getestet und Bugreports geschrieben.

#### Reinhard Spisser, Sebastiano Vigna

Sie beide haben dem Amiga makeguide beschert — das Programm, mit dem dieser Text formatiert wurde. Vielen Dank dafür!

### Stefan Schulz

Er hat Betatests durchgeführt und war dafür verantwortlich, daß dieses Projekt, das zunächst drohte, in einer Schublade zu verstauben, doch wieder neu belebt wurde.

# Stichwortverzeichnis

## 4

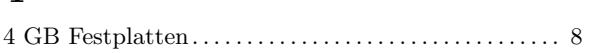

# A

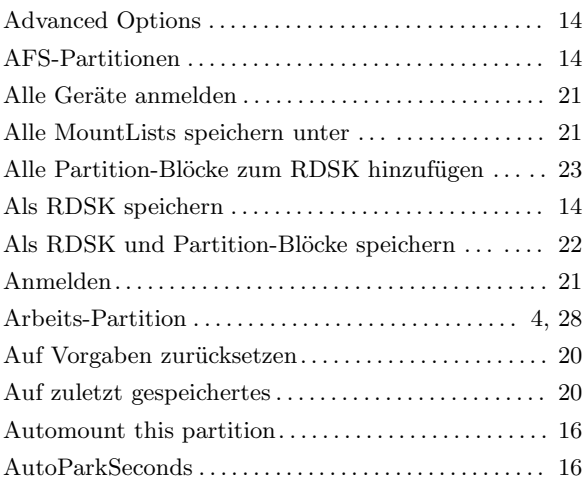

## B

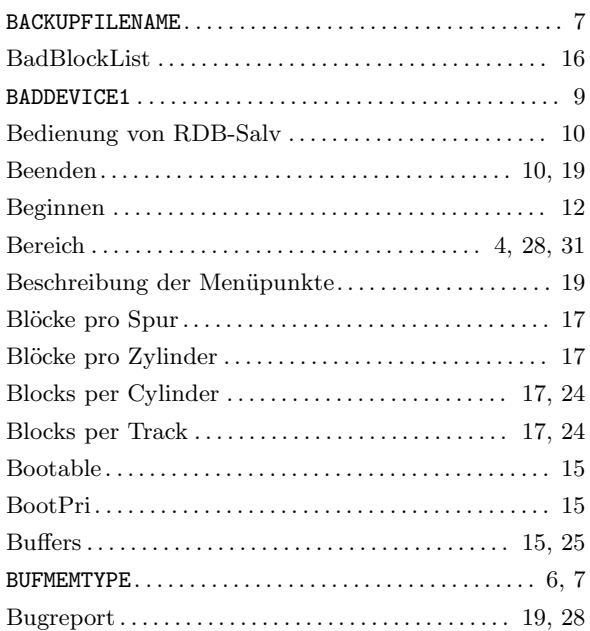

## C

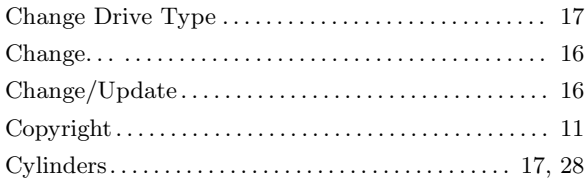

## D

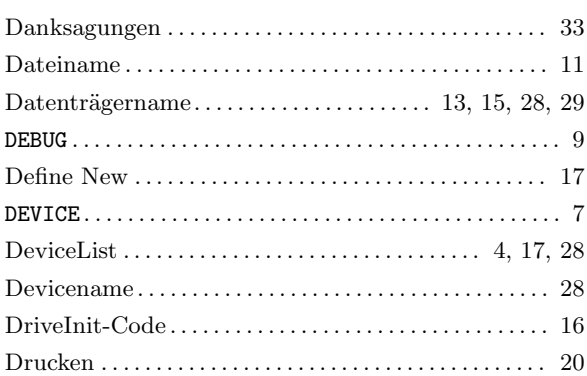

## E

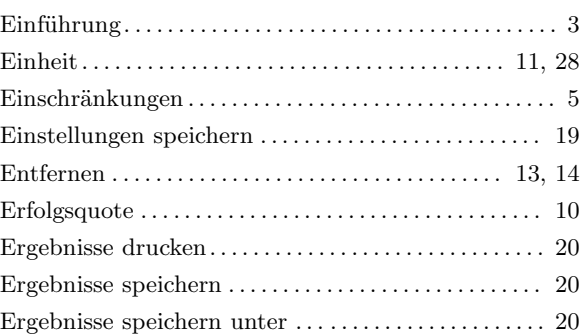

## F

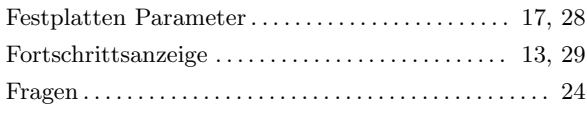

# G

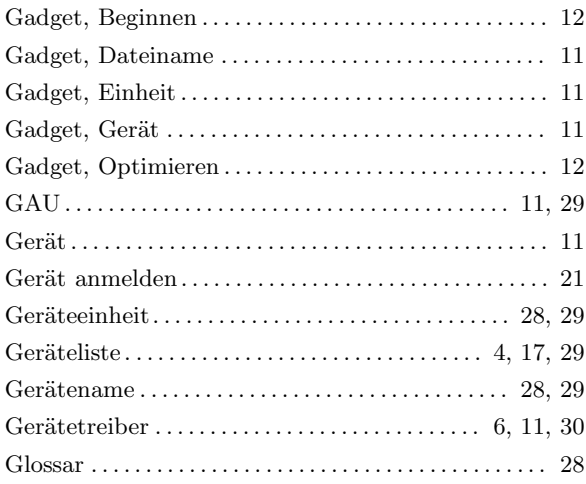

# H

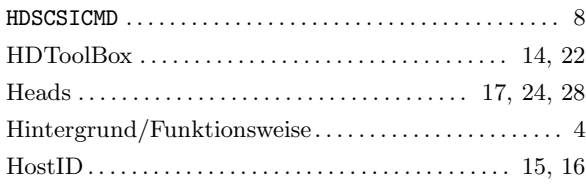

# I

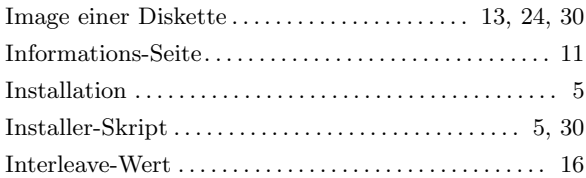

# K

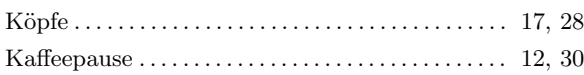

# L

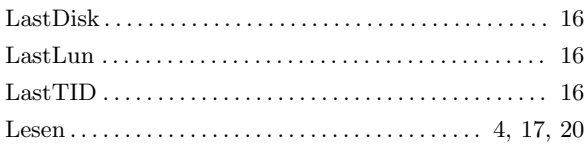

# M

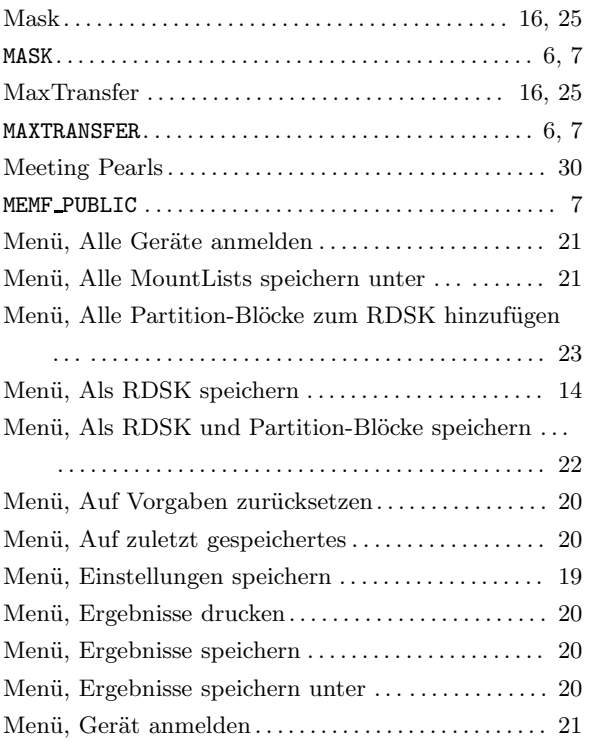

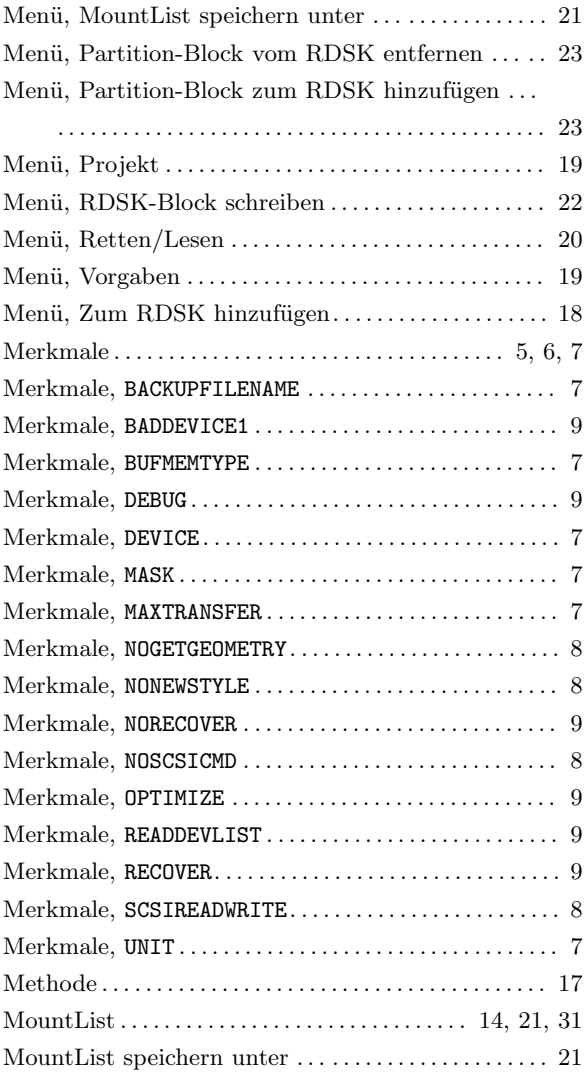

# N

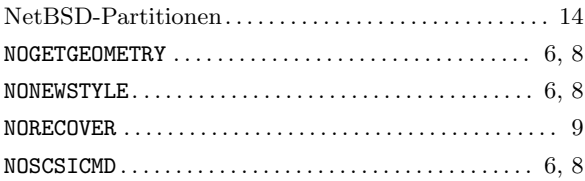

# O

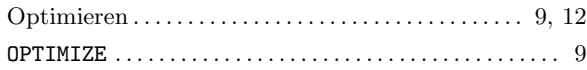

## P

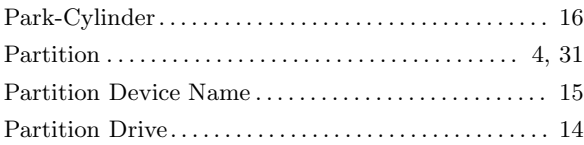

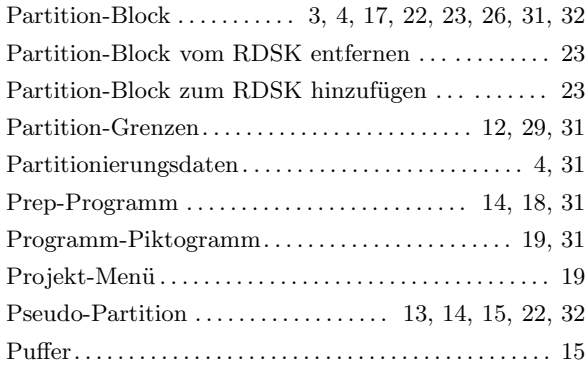

# R

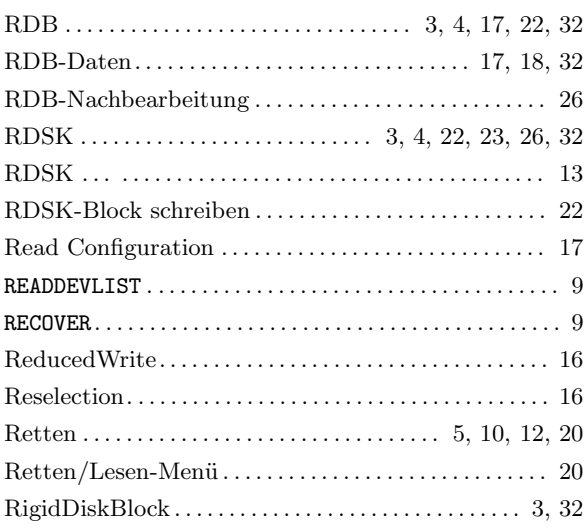

# S

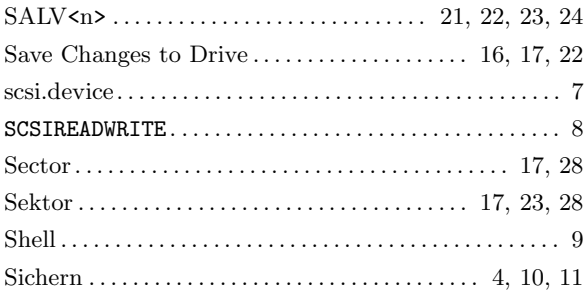

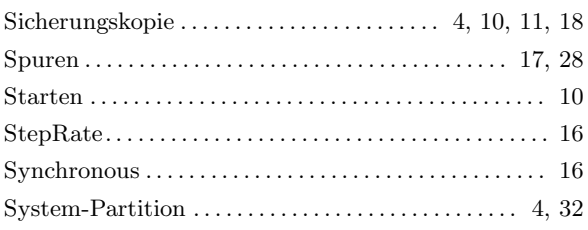

# T

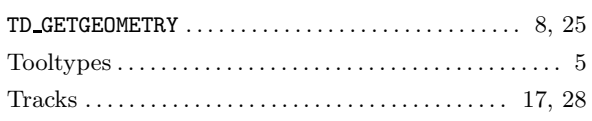

# $\mathbf U$

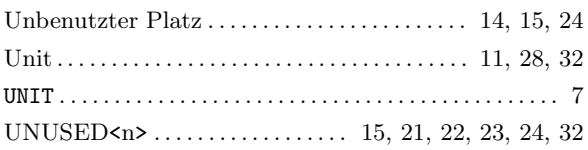

# V

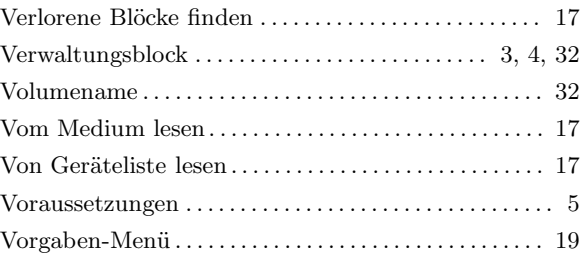

## W

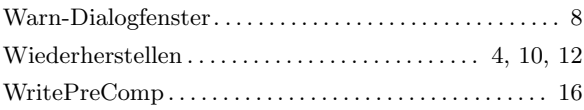

# Z

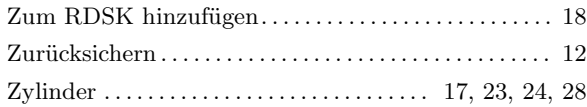